# **TABLE DES MATIÈRES**

**Cliquez sur un titre de cette table des matières pour accéder à la section correspondante**

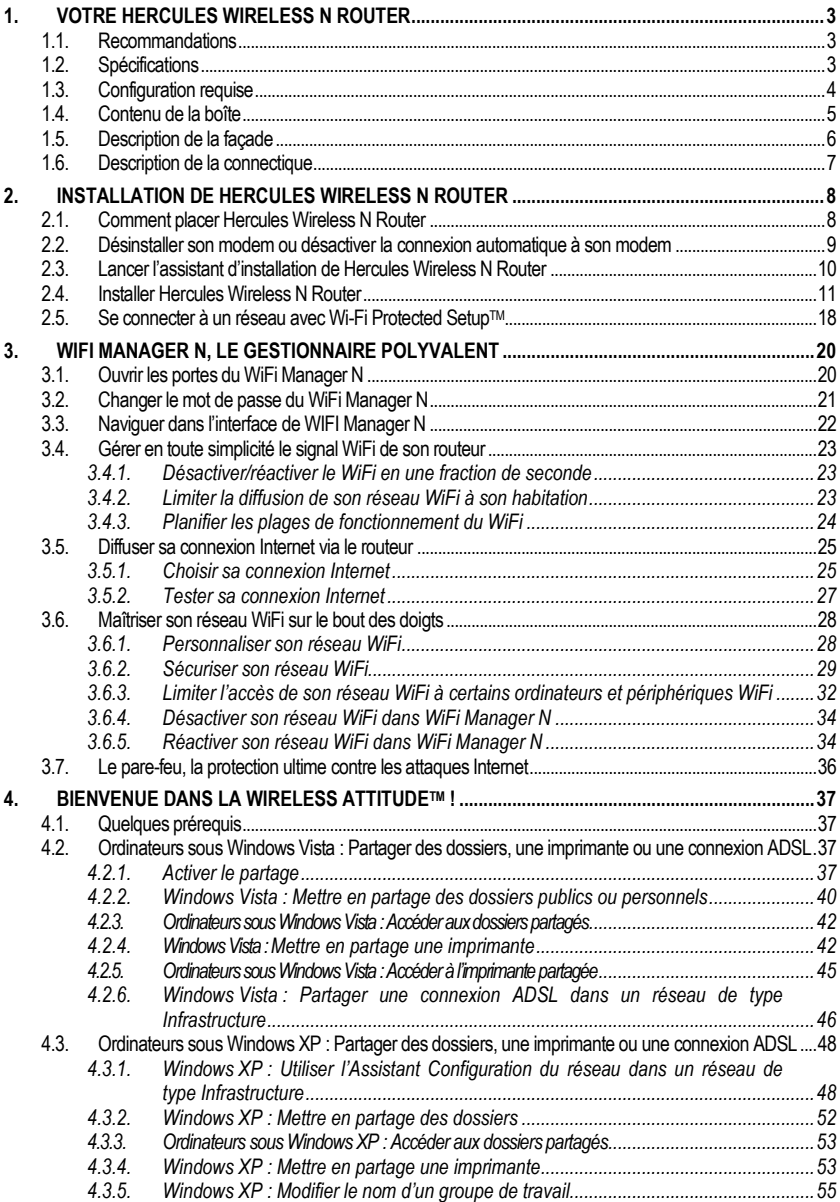

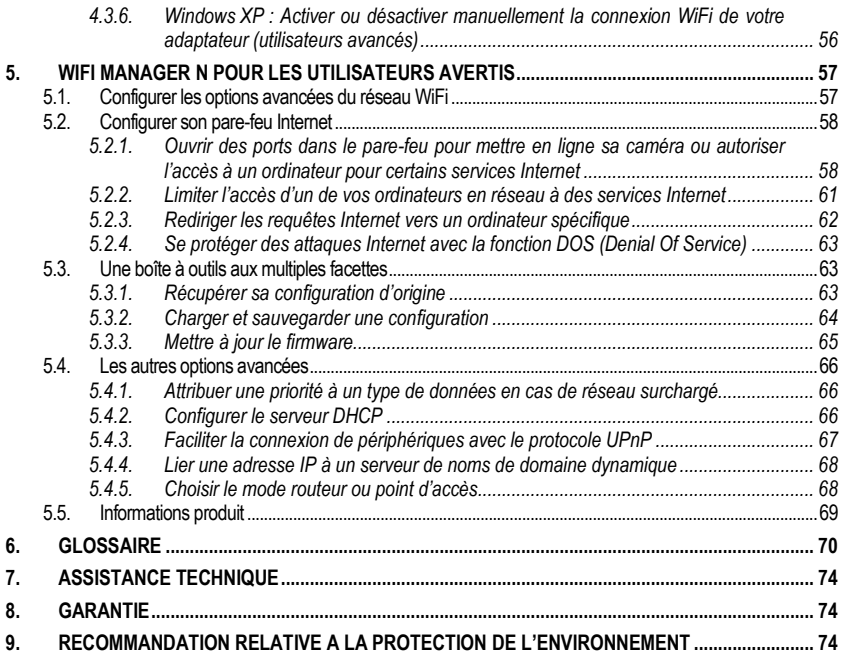

# <span id="page-2-0"></span>**1. VOTRE HERCULES WIRELESS N ROUTER**

Votre routeur Hercules N va vous ouvrir les portes d'un nouveau monde **[WiFi](#page-71-0)**, celui de la communication sans fil à haut débit et à couverture étendue. Dans la continuité du web 2.0, votre routeur Hercules N pousse plus loin l'interactivité avec les utilisateurs et vous permet de partager votre accès Internet pour visionner des images vidéo haute définition ou transférer des fichiers volumineux en tout confort. Il vous permet également de partager vos périphériques, vos données entre plusieurs ordinateurs, tout en vous affranchissant de kilomètres de câbles.

De plus, Hercules a doté votre routeur Hercules N d'une nouvelle fonctionnalité, la **gestion du signal WiFi**, qui offre trois fonctions inédites adaptées à chaque utilisateur. D'abord, un bouton situé sur le routeur permet de **couper et de rallumer** immédiatement la fonction WiFi à son gré pour économiser l'énergie. Ensuite, au travers de WiFi Manager N, le logiciel de configuration des paramètres fourni avec Hercules Wireless N Router, vous pouvez adapter la **puissance du signal WiFi** au périmètre de votre habitation. Enfin, vous pouvez **planifier la plage de fonctionnement** du WiFi sur une base horaire/journalière/hebdomadaire en fonction de vos habitudes. Ces fonctions seront décrites plus en détail dans ce manuel.

Votre produit a fait l'objet d'un grand soin de conception. A la fois simple d'utilisation et convivial, il s'adresse aussi bien aux débutants qu'aux utilisateurs avertis.

<span id="page-2-1"></span>Et maintenant, laissez-vous guider et adoptez, vous aussi, la Wireless Attitude™ !

### **1.1. Recommandations**

- N'ouvrez en aucun cas votre Hercules Wireless N Router, vous risqueriez d'endommager les composants internes.

- Pour prévenir tout risque d'incendie ou de décharge électrique, tenez votre routeur éloigné :

- de la pluie ou de l'humidité, de tout fluide (eau, produits chimiques ou tout autre liquide),

- de sources de chaleur telles que radiateurs, cuisinières ou tout autre appareil émetteur de chaleur (y compris les amplificateurs),

- des rayons directs du soleil.

- Ne couvrez pas votre routeur.

- Débranchez le cordon d'alimentation du routeur si vous prévoyez de ne pas l'utiliser pendant une période prolongée. Pour débrancher le cordon d'alimentation, tirez sur la fiche. Ne tirez jamais sur le cordon proprement dit.

<span id="page-2-2"></span>- Débranchez le routeur avant tout nettoyage. Utilisez un chiffon doux et évitez l'usage d'aérosols.

### **1.2. Spécifications**

Votre **Hercules Wireless N Router**, est doté de plusieurs fonctionnalités : **[routeur](#page-71-1)** sans fil WiFi **[802.11n](#page-69-1)**, commutateur LAN 10/100 et pare-feu Internet.

- Compatible avec les protocoles WiFi suivants :
	- 802.11b : débits de 1, 2, 5,5 et 11 Mbits/s dans la bande des 2,4 GHz
	- 802.11g : débits de 6, 9, 12, 18, 24, 36, 48 et 54 Mbits/s dans la bande des 2,4 GHz
	- 802.11n: débits dans la bande des 2,4 GHz variant selon la largeur de bande du canal utilisé 20 ou 40 MHz. Les valeurs sont notées de MCS0 à MCS15 et varient de 7,2 à 144,44 Mbits/s pour 20 MHz et de 15 à 300 Mbits/s pour 40 MHz
- Support de la technologie MIMO 2T2R (débit et couverture améliorés)
- Plage de fréquence **[DSSS](#page-70-0)**/**[CCK](#page-69-2)** et modulation **[OFDM](#page-70-1)** de 2,412 GHz à 2,484 GHz (13 canaux)
- Compatible avec les protocoles de sécurité suivants :
	- [WEP](#page-71-2) possédant une longueur de clé de 64 et 128 bits
	- **[WPA-PSK](#page-71-3)** avec chiffrement TKIP ou AES (protocole de sécurité 802.11i)
	- **[WPA2](#page-72-0)** et **[WPA2-PSK](#page-72-0)** avec chiffrement TKIP et AES (protocole de sécurité 802.11i)
- Support du partage IP NAT/NAPT
- Filtrage par **[adresse MAC](#page-69-3)**/IP, blocage des url
- **[Pare-feu](#page-70-2)** Anti-Dos
- Support mode **[WMM](#page-71-4)** (WiFi MultiMedia™)
- Support mode **[WPS](#page-72-1)** (Wi-Fi Protected SetupTM)
- Support mode WAN (PPPoE, DHCP automatique, IP statique, PPTP)
- Support mode LAN
- Support mode Routeur
- Support Serveur virtuel et DMZ
- Support mode WDS
- Support des applications spéciales (Port Triggers)
- Support DDNS (DynDNS, TZO) et QoS
- Support VPN pass through (IPSec/PPTP)
- **[Point d'accès](#page-71-5)** sans fil **[802.11n](#page-69-1)**
- Spécification RF : bande de fréquences = 2,4 GHz à 2,484 GHz
- **Puissance max. de transmission : 100 mW**
- 2 antennes intégrées
- 4 connecteurs RJ-45 pour une connexion Fast Ethernet 10/100 Mbps
- Support Auto MDIX (détection automatique des câbles croisés)
- Conformité avec la spécification IEEE 802.3u
- Support du contrôle de flux IEEE 802.3x en mode Full Duplex
- Alimentation CC externe, entrée : 200~240 V, 50/60 Hz, sortie : 9 V CC/1 A

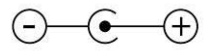

- **Bouton WiFi marche/arrêt**
- **Bouton [WPS](#page-72-1)** (Wi-Fi Protected Setup™)
- Bouton de réinitialisation des paramètres d'usine
- Voyants blancs en façade visibles uniquement lorsque le routeur est allumé
- Mise à jour logicielle via le port Ethernet
- **Logiciel de configuration du routeur**
- <span id="page-3-0"></span>Statut du système et consignation des informations de sécurité

### **1.3. Configuration requise**

*Pour accéder aux paramètres de configuration :*

- Processeur Intel® Pentium® III à 1 GHz ou plus
- 512 Mo de RAM
- Carte réseau Ethernet 10/100 RJ-45
- **Lecteur de CD-ROM**
- Système d'exploitation : Windows XP avec Service Pack 2, Windows XP Édition Tablet PC ou Windows Vista® Édition Familiale Premium, Édition Intégrale, Professionnel ou Entreprise, y compris les éditions 64 bits, Microsoft® Windows® 7

*Pour accéder à Internet :*

- Ligne Internet active
- Internet Explorer 6.0, Netscape Navigator 4.7 ou Mozilla Firefox 1.0 ou supérieur
- Modem ADSL Ethernet, modem câble, Box Internet (Livebox®, Freebox®, SFR Neufbox®…)

## **1.4. Contenu de la boîte**

<span id="page-4-0"></span>Vérifiez que les éléments suivants sont bien présents dans la boîte de votre routeur Hercules :

- **EXECUTE:** Hercules Wireless N Router
- CD-Rom contenant l'assistant d'installation et le manuel de l'utilisateur au format pdf.
- Guide de démarrage rapide en français<br>
Câble Ethernet
- Câble Ethernet<br>■ Adaptateur sect
- Adaptateur secteur<br>
Clé Hercules Wirele
- Clé Hercules Wireless N USB mini (en option)

### <span id="page-5-0"></span>**1.5. Description de la façade**

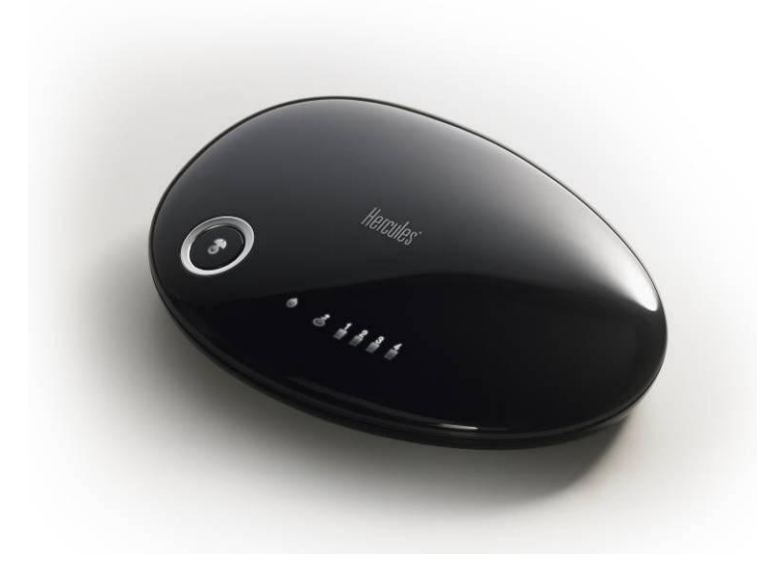

# Φ

: voyant d'alimentation : clignote lors de l'utilisation de la fonction de réinitialisation

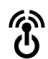

: bouton marche/arrêt WiFi : allumé uniquement si la fonction WiFi est activée, clignote si la fonction WPS est en marche

**Remarque :** Les réglages WiFi (planification de la plage horaire de fonctionnement, par exemple) ne sont pas perdus si vous éteignez la fonction WiFi avec ce bouton.

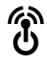

: voyant WiFi : allumé si la connexion WiFi est active, clignote lors du processus de connection WPS

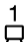

 $\Box$  : 4 voyants correspondant aux 4 ports Ethernet : le voyant est allumé si le port correspondant est connecté à un périphérique, il clignote lors des transferts de données

: voyant Internet : allumé si le câble Ethernet est branché sur la prise WAN, clignote lors des transferts de données

### <span id="page-6-0"></span>**1.6. Description de la connectique**

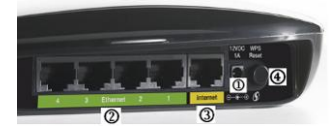

Prise d'alimentation pour brancher l'adaptateur secteur

 Quatre **[ports Ethernet](#page-71-6)** permettant de relier le routeur Hercules à 4 ordinateurs de bureau et/ou ordinateurs portables et/ou consoles de jeux dotés de ports Ethernet (RJ-45) et/ou périphériques (webcam,…) afin de constituer un réseau

 Port WAN RJ-45 permettant de connecter un modem ADSL, un modem Cable ou une « Box » Internet au routeur Hercules

 Bouton de réinitialisation des paramètres usine/Bouton **[WPS](#page-72-1)** (Wi-Fi Protected Setup™)

*Un appui de 5 secondes sur ce bouton active la fonction WPS. Le bouton marche/arrêt WiFi clignote pour indiquer le démarrage de la séquence d'initialisation.*

*Un appui de plus de 10 secondes active la fonction de réinitialisation. Au cours de cette séquence, le bouton marche/arrêt WiFi puis le voyant d'alimentation clignotent.*

# <span id="page-7-0"></span>**2. INSTALLATION DE HERCULES WIRELESS N ROUTER**

Hercules Wireless N Router a été conçu dans un souci de simplicité d'utilisation et d'installation. Si vous êtes novice dans les produits sans fil, nous vous invitons à suivre au préalable les conseils fournis aux chapitres **2.1 à 2.3**. Sinon, vous pouvez directement accéder au chapitre **2.3. [Lancer l'assistant d'installation de](#page-9-0)  [Hercules Wireless N Router](#page-9-0)** qui détaille, étape par étape l'installation de votre Hercules Wireless N Router.

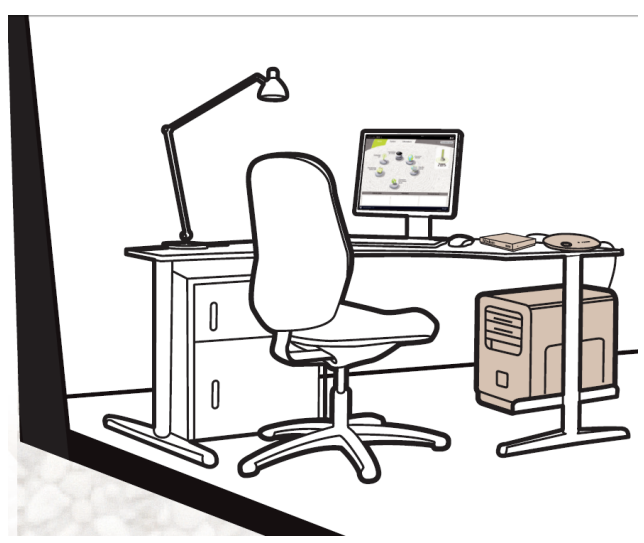

### <span id="page-7-1"></span>**2.1. Comment placer Hercules Wireless N Router**

Sortez le routeur et l'adaptateur secteur de la boîte.

Pour vous aider à choisir le meilleur endroit pour placer votre routeur Hercules, nous vous donnons ci-après des conseils que vous pourrez adapter en fonction de votre environnement (nombre de pièces, d'ordinateurs, étages, présence d'obstacles, emplacement des prises secteur et téléphone…).

- Positionnez le routeur à proximité de votre modem (ADSL, Cable ou « Box » Internet) et d'une prise secteur.
- Privilégiez une pièce centrale par rapport à tous vos ordinateurs et périphériques WiFi.
- Respectez une distance minimale de 2 m entre le routeur et les ordinateurs et périphériques WiFi.
- Si vous possédez plusieurs ordinateurs ou périphériques WiFi disposés à des étages différents, par exemple au rez-de-chaussée et au premier étage, positionnez idéalement le routeur Hercules au rezde-chaussée.

Les performances WiFi du routeur peuvent être fortement affectées par certains obstacles, tels que la présence de papier (bibliothèque), de métal, d'eau (aquarium), ou d'un mur en béton armé entre le routeur Hercules et les adaptateurs WiFi.

### <span id="page-8-0"></span>**2.2. Désinstaller son modem ou désactiver la connexion automatique à son modem**

Si vous possédez déjà une « Box » Internet ou un modem Ethernet connecté à votre ordinateur, nous vous conseillons de le **désinstaller** ou de **désactiver la connexion automatique** à ce modem. L'objectif de cette opération consiste à établir la connexion Internet au travers du réseau local TCP/IP créé par le routeur Hercules et non plus directement via votre modem ADSL.

Cette procédure ne s'applique que si vous vous connectez à Internet via un modem Ethernet. Si vous possédez un modem USB, vous ne pourrez pas brancher ce dernier sur votre routeur Hercules et accéder à Internet.

### *Vous choisissez de désinstaller les pilotes du modem :*

- Eteignez puis débranchez votre modem du port Ethernet de votre ordinateur.
- Désinstallez le logiciel livré par votre fournisseur d'accès, ainsi que les pilotes du modem. Pour plus d'informations, reportez-vous au manuel de l'utilisateur de votre modem.
- Branchez maintenant votre modem sur le port Internet de votre routeur Hercules.

### *Vous choisissez de désactiver la connexion automatique au modem :*

Afin d'éviter les conflits logiciels, veuillez suivre la procédure ci-dessous :

- Ouvrez votre navigateur Internet Explorer.
- Cliquez sur **Outils/Options Internet**.
- Sélectionnez l'onglet **Connexions**.

*La fenêtre Propriétés de Internet s'affiche.*

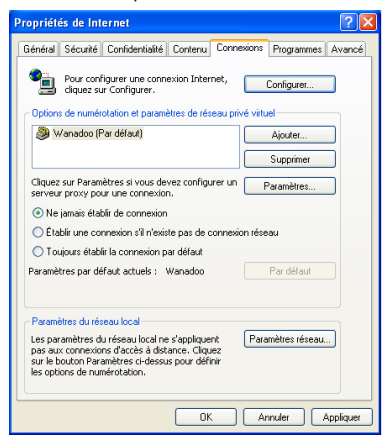

#### **Cas n°1 : votre FAI apparaît dans la fenêtre Propriétés de Internet.**

- Désactivez la connexion automatique de votre modem en choisissant l'option **Ne jamais établir de connexion**.
- Cliquez sur **OK**.

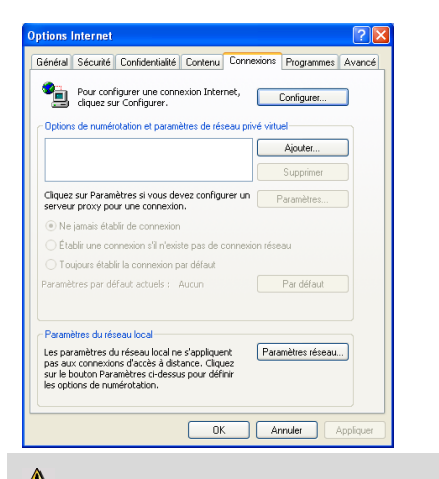

#### **Cas n°2 : votre FAI n'apparaît pas dans la fenêtre Propriétés de Internet.**

*La connexion automatique est gérée directement par le logiciel fourni par votre FAI.*

- Reportez-vous au manuel de l'utilisateur de votre modem ADSL ou du logiciel de votre FAI pour savoir comment désactiver la connexion automatique et/ou pour que la connexion Internet s'effectue via un **réseau local** (TCP/IP).

*Rappel : c'est le routeur Hercules qui va créer un réseau local au travers duquel les ordinateurs vont accéder à Internet.*

<span id="page-9-0"></span>Vous trouverez également des informations sur notre site Internet (FAQ...) à l'adresse **[www.hercules.com](http://www.hercules.com/)**.

### **2.3. Lancer l'assistant d'installation de Hercules Wireless N Router**

L'assistant, disponible sur le CD-Rom fourni avec le routeur, va vous guider au cours des différentes étapes d'installation. Pour vous aider dans cette installation, chacune des étapes est décrite ci-dessous.

- Insérez le CD-ROM fourni dans votre lecteur de CD-ROM.

*L'assistant d'installation apparaît automatiquement.*

### **Si le menu d'installation ne se lance pas automatiquement :**

- Double-cliquez sur **Poste de travail**.

- Double-cliquez sur

- Si nécessaire, double-cliquez sur **Setup.exe**.

*La page d'accueil s'affiche. Cliquez sur Installation.*

L'assistant va lancer la procédure d'installation de votre routeur, ainsi que du logiciel associé, **[WiFi](#page-71-7)  [Manager](#page-71-7) N**, à l'aide d'**Adobe® AIR™**. Si Adobe® AIR™ n'est pas installé sur votre ordinateur, suivez les instructions affichées à l'écran après avoir cliqué sur le bouton **Installation**.

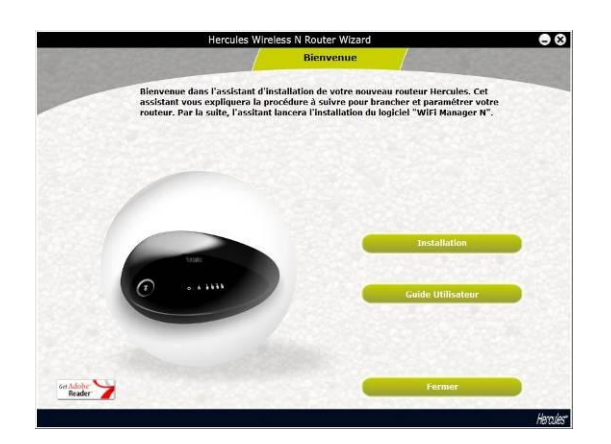

### <span id="page-10-0"></span>**2.4. Installer Hercules Wireless N Router**

#### **Etape 1 - Connexion**

- Connectez le câble Ethernet, fourni avec votre modem, au port Internet de votre routeur, puis reliez-le à l'un des ports Ethernet de votre modem, box ou modem-routeur.

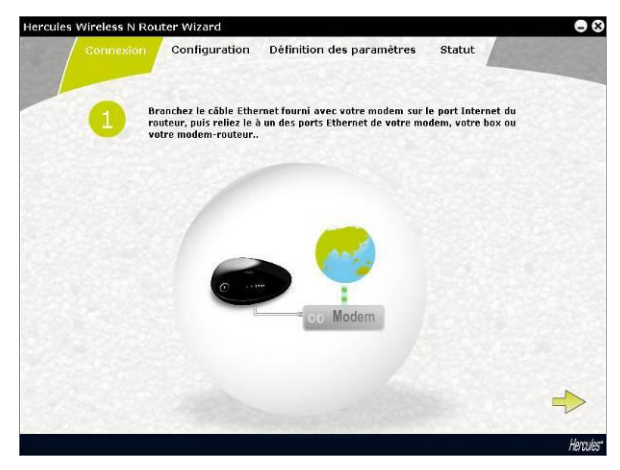

Si vous ne pouvez pas connecter votre routeur au modem et à l'ordinateur en même temps (si, par exemple, le routeur est situé dans une pièce différente), cliquez sur . A la fin de l'installation, vous serez invité à brancher votre routeur auprès du modem.

*Le voyant WiFi est fixe. Le voyant Internet (WAN) s'allume et clignote lors des échanges de données.*

 $\sim$  Cliquez sur  $\sim$ 

#### **Etape 2 - Connexion**

- Branchez le câble Ethernet fourni sur l'un des quatre ports Ethernet de votre Hercules Wireless N Router d'une part et sur le port Ethernet de votre ordinateur d'autre part.

*Le voyant correspondant au numéro du port Ethernet que vous avez choisi s'allume.*

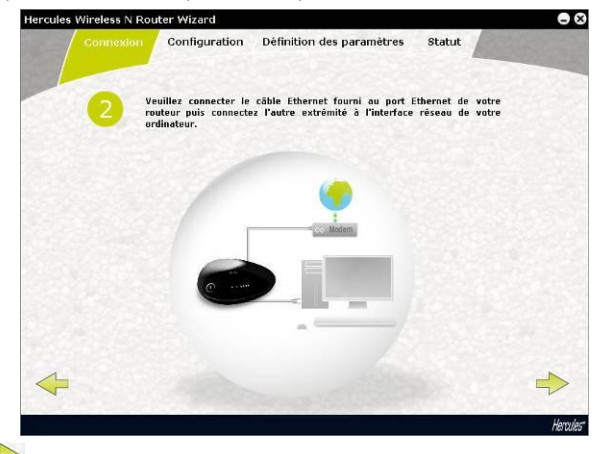

- Cliquez sur

#### **Etape 3 - Connexion**

- Connectez le cordon d'alimentation du routeur Hercules à la prise d'alimentation et branchez l'adaptateur secteur sur la prise secteur.

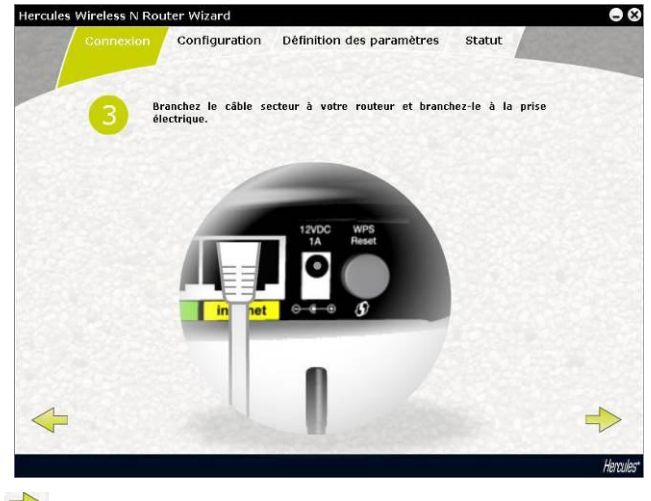

 $-$  Cliquez sur  $\rightarrow$ .

#### **Etape 4 - Configuration**

*Lors de cette étape, l'assistant d'installation propose d'effectuer la configuration Internet. Après avoir vérifié la bonne connexion au routeur, l'assistant va rechercher automatiquement vos paramètres de connexion Internet.*

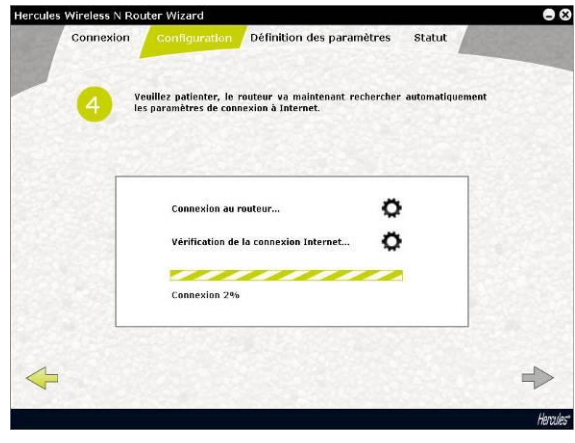

- Si la procédure réussit, cliquez sur

- Si la vérification échoue, vous devrez entrer manuellement les informations de connexion : choisissez le type de connexion dans la liste proposée, puis toutes les autres informations (DHCP, IP statique...) en vous aidant des informations fournies par votre fournisseur d'accès à Internet.

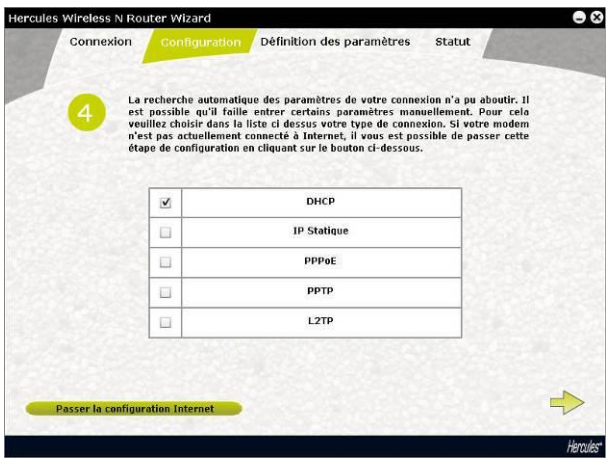

- Cliquez sur pour passer à l'écran suivant.

*A la fin de la procédure, un écran indiquant le statut de la connexion doit s'afficher.*

 $-$  Cliquez sur  $\Rightarrow$ 

*L'écran ci-après s'affiche si l'assistant d'installation a détecté l'adresse IP d'un modem-routeur. Cela signifie que le routeur/point d'accès est connecté à un autre routeur qui possède déjà des fonctions de routage et de serveur DHCP. Vous pouvez conserver le routeur/point d'accès comme routeur ou le définir comme point d'accès (conseillé).*

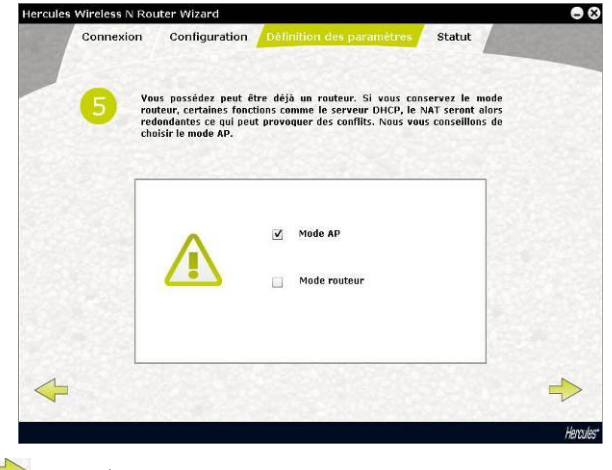

 $-$  Cliquez sur  $\rightarrow$  pour continuer.

#### **Etape 5 - Définition des paramètres d'accès au routeur**

- Saisissez le mot de passe d'accès au routeur (par défaut, 123456).

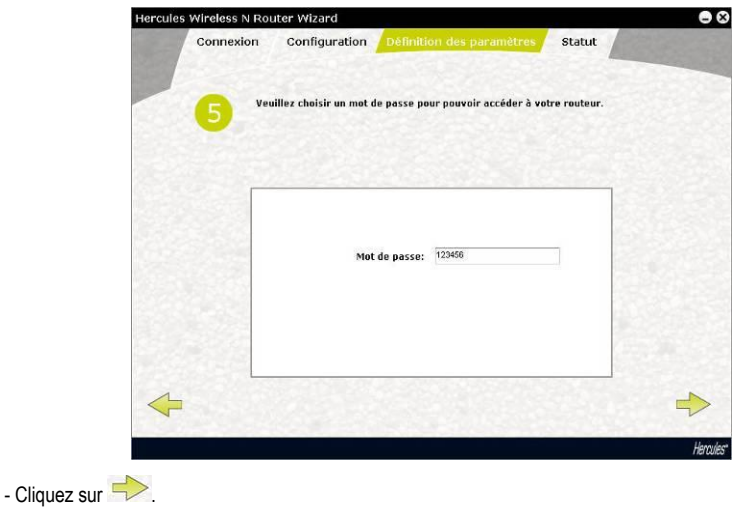

#### **Etape 6- Définition des paramètres d'accès au routeur**

- Saisissez le nom de votre réseau (par défaut, Hercules).

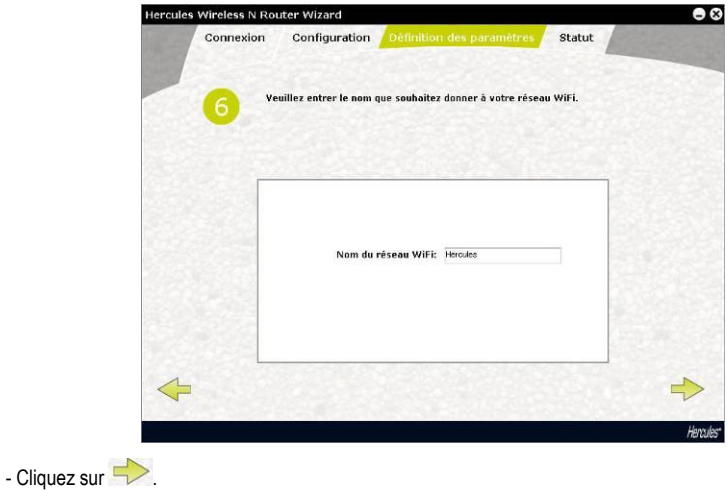

# **Etape 7- Définition des paramètres d'accès au routeur**

- Saisissez le niveau de sécurité de votre réseau et la clé correspondante. Pour vous aider à bien comprendre les différences entre les niveaux de sécurité, nous vous invitons à consulter la section **3.6.2 Sécuriser son réseau WiFi**.

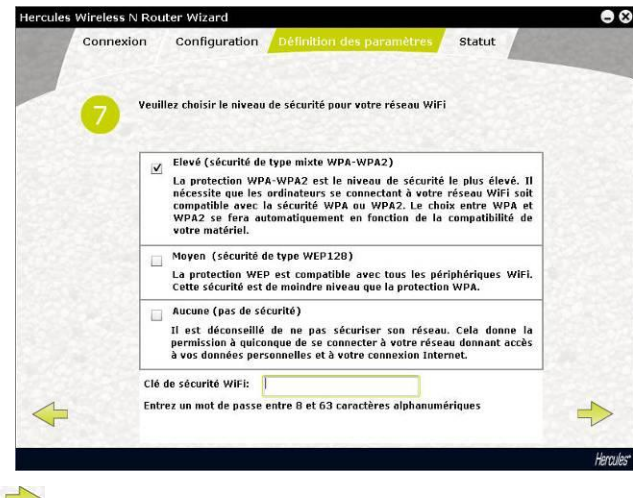

- Cliquez sur

#### **Etape 8- Connexion Internet par WPS**

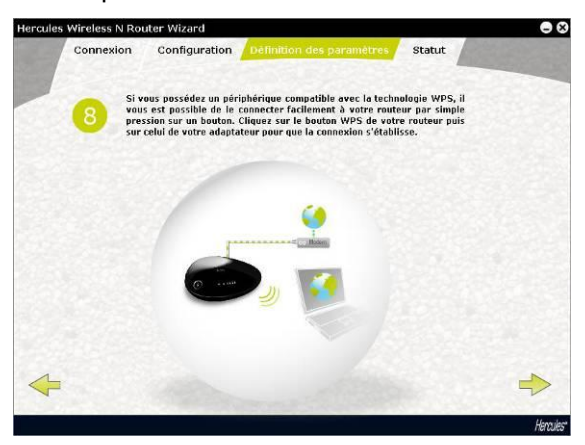

L'installation de votre **Hercules Wireless N Router** est désormais terminée. Avant de passer à l'installation de **WiFi Manager N**, le logiciel permettant de configurer et de consulter les paramètres de votre routeur, vous pouvez découvrir au travers de l'écran ci-dessus comment vous connecter très simplement en **WPS** grâce au bouton de connexion rapide WPS.

Pour plus d'informations sur la connexion en WPS, reportez-vous au chapitre **2.5. [Se connecter à un réseau](#page-17-0)  [avec Wi-Fi Protected Setup](#page-17-0)TM**.

 $-$  Cliquez sur  $\rightarrow$ .

#### **Etape 9 – Statut de connexion**

Toutes les informations relatives à la connexion de votre **Hercules Wireless N Router** s'affichent sur cet écran.

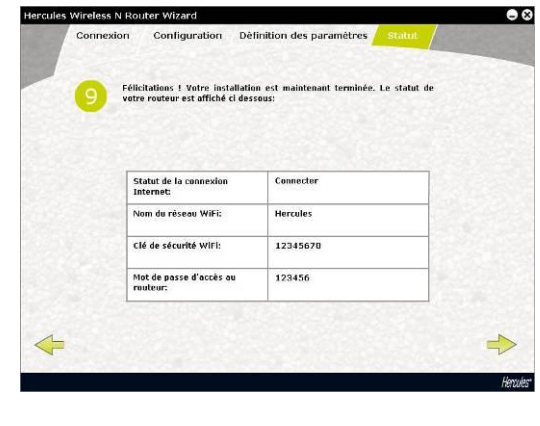

 $-$  Cliquez sur  $\Rightarrow$  .

#### **Fin de l'installation**

L'assistant va maintenant installer WiFi Manager N, le logiciel permettant de configurer et de consulter les paramètres de votre Hercules Wireless N Router.

- Cliquez sur pour lancer l'installation.
- Suivez les instructions affichées à l'écran.

Pour approfondir toutes les fonctionnalités avancées de WiFi Manager N, reportez-vous à la section **3. [WiFi](#page-10-0)  Manager [N, le gestionnaire polyvalent](#page-10-0)**.

Pour vous initier aux applications pratiques de vos périphériques WiFi, reportez-vous à la section **4. [Bienvenue dans la](#page-35-1) Wireless AttitudeTM** de ce manuel.

### <span id="page-17-0"></span>**2.5. Se connecter à un réseau avec Wi-Fi Protected SetupTM**

Si la connexion à un réseau WiFi et sa configuration vous semblent fastidieuses, utilisez la fonctionnalité intégrée **[WPS \(Wi-Fi Protected Setup](#page-72-1)TM)**, signalée sur le produit ou l'emballage par le logo

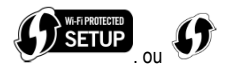

#### **Qu'est-ce que le [WPS \(Wi-Fi Protected Setup](#page-72-1)TM) ?**

Le **WPS** est une technologie qui simplifie la procédure de connexion à un réseau sans fil entre un périphérique compatible WPS (votre clé **Hercules Wireless N**, par exemple) et votre **Hercules Wireless N Router**. Plusieurs méthodes de connexion s'offrent alors à vous : cliquer simplement sur un bouton situé sur le routeur ou dans WiFi Manager N, ou entrer le code PIN du périphérique à connecter (votre **Hercules Wireless N Router** ou votre clé **Hercules Wireless N mini**, par exemple) dans l'interface de WiFi Manager N.

#### **1 ère possibilité : utiliser le bouton WPS situé sur le routeur**

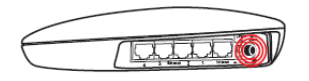

- Sur votre routeur WiFi: appuyez sur le bouton WPS <sup>4</sup> situé à l'arrière du routeur.

*Vous avez ensuite deux minutes pour connecter votre clé Hercules Wireless N USB au routeur. Il ne sera pas nécessaire de renouveler cette opération à la prochaine connexion.*

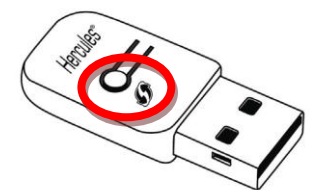

- Appuyez sur le bouton **WPS** situé sur le côté de la clé Hercules Wireless N mini ou sur le bouton **WPS** d'un périphérique compatible **WPS**.

#### **2 ème possibilité : utiliser le bouton WPS accessible dans WiFi Manager N**

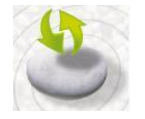

- Sur la page d'accueil de WiFi Manager N, appuyez sur le bouton **Connexion Automatique des clients (WPS)**.

*La méthode par bouton (PBC) est sélectionnée par défaut.*

- Cliquez sur le bouton de connexion

#### **Alternative :**

- Sélectionnez la **méthode par identifiant (PIN)**.
- Entrez le code **PIN** du périphérique WPS que vous souhaitez connecter.

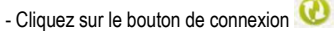

*Pour connaître le code PIN de votre périphérique* 

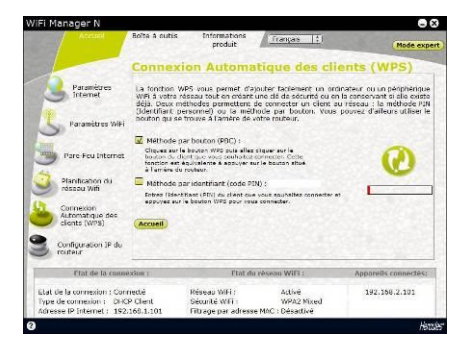

*WPS, reportez-vous au chapitre Se connecter à un réseau avec un code PIN du manuel de votre clé Hercules Wireless N USB mini ou reportezvous au manuel du fabricant de votre périphérique WPS.*

*Vous avez ensuite deux minutes pour connecter votre clé Hercules Wireless N USB ou votre périphérique en WPS.*

*Si la connexion n'est pas sécurisée, une clé de sécurité de type [WPA](#page-71-3) ou [WPA2](#page-72-0) (selon les possibilités du client) est automatiquement générée.*

*Pour plus d'informations sur la connexion de votre périphérique en WPS, reportez-vous au manuel pdf de votre clé Hercules Wireless N USB mini ou au manuel du fabricant de votre périphérique WPS.*

# <span id="page-19-0"></span>**3. WIFI MANAGER N, LE GESTIONNAIRE POLYVALENT**

Avec WiFi Manager N, rien de plus simple que de compléter son modem Internet Haut Débit avec le routeur Hercules et faire ainsi profiter tous les ordinateurs de la maison ou de sa petite entreprise de son accès Internet, ou créer simplement un réseau sans fil.

Concrètement, WiFi Manager N est l'interface permettant de dialoguer avec votre routeur Hercules et de configurer votre réseau sans fil ou votre pare-feu Internet.

### <span id="page-19-1"></span>**3.1. Ouvrir les portes du WiFi Manager N**

L'assistant d'installation que vous avez lancé à partir du CD-Rom a installé sur votre Bureau un raccourci vers WiFi Manager N. Celui-ci va vous permettre de vous présenter à la porte (fermée à clé pour l'instant) du WiFi Manager N.

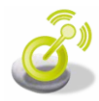

- Pour accéder à la porte d'entrée du WiFi Manager N, double-cliquez simplement sur l'icône placée sur votre Bureau.

*La fenêtre de connexion au routeur s'affiche.*

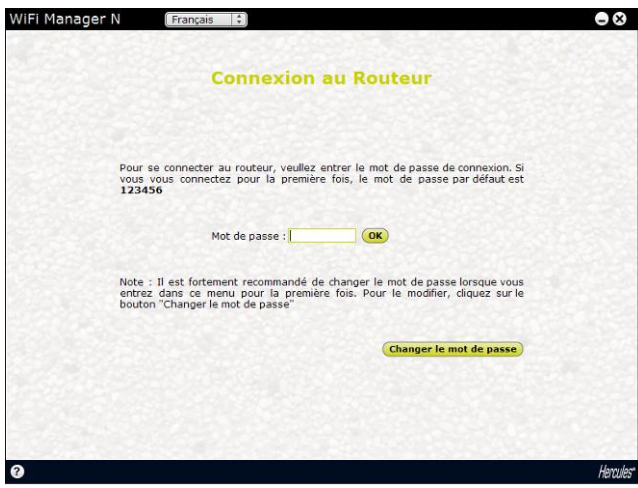

*Vous vous trouvez maintenant devant la porte d'entrée qu'il vous faudra ouvrir à l'aide d'un mot de passe.*

- Pour ouvrir la porte, entrez le mot de passe par défaut ou entrez votre propre mot de passe si vous en avez défini un (pour savoir comment définir son propre mot de passe, reportez-vous au chapitre **[3.2 Changer le](#page-20-0)  [mot de passe du WiFi Manager](#page-20-0) N**).

- Cliquez sur **Ok**.

 $\Delta$  Le mot de passe vous permet de rester le seul à pouvoir accéder à votre WiFi Manager N, donc aux paramètres de votre routeur Hercules. C'est pourquoi il est important de le changer lors de la première utilisation (voir ci-après).

### **3.2. Changer le mot de passe du WiFi Manager N**

<span id="page-20-0"></span>Si vous franchissez pour la première fois la porte du WiFi Manager N, il est conseillé de changer le mot de passe par défaut, **123456**, directement depuis le panneau **Connexion au Routeur** (si vous n'avez pas déjà effectué cette opération dans l'assistant d'installation).

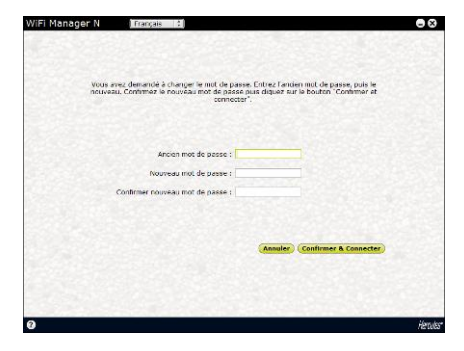

- Cliquez sur le bouton **Changer le mot de passe**.
- Saisissez l'**ancien** mot de passe (**123456**, si c'est la première fois), le **nouveau**, que vous choisissez, puis **confirmez** le nouveau mot de passe.
- Cliquez sur **Confirmer et connecter** pour mémoriser le mot de passe et vous connecter.

La porte du WiFi Manager N s'ouvre sur la **page d'accueil** ci-dessous. Vous pouvez désormais explorer toutes les fonctionnalités de votre routeur Hercules.

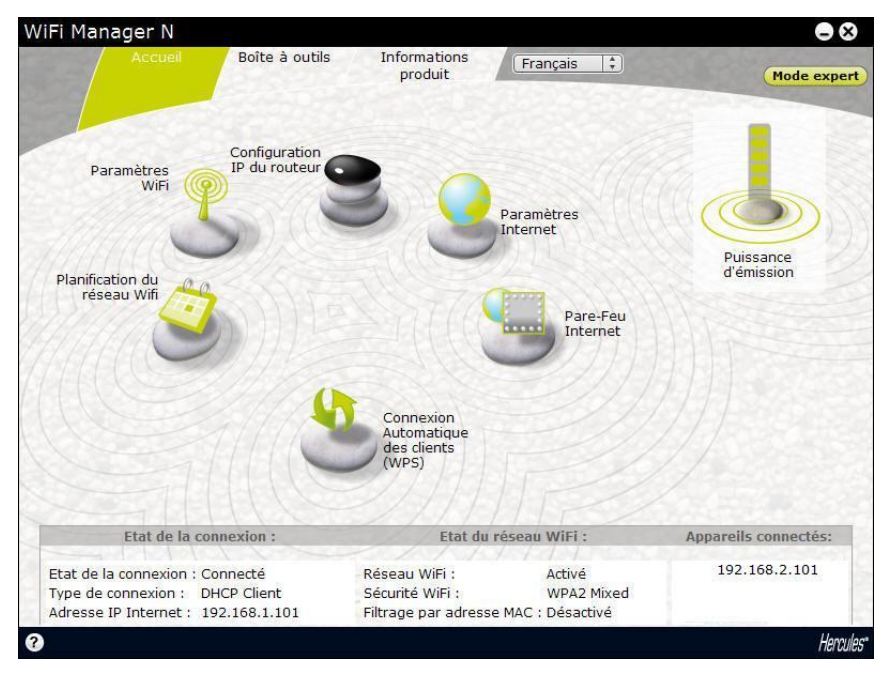

## <span id="page-21-0"></span>**3.3. Naviguer dans l'interface de WIFI Manager N**

L'interface de **[WIFI Manager](#page-71-7) N** a été conçue dans le but de faciliter la navigation dans les différents menus. Cependant, si vous vous sentez perdu, vous pouvez à tout moment cliquer sur l'onglet **Accueil** et revenir ainsi sur la page d'accueil, point de départ de toutes les fonctionnalités de votre routeur Hercules. Le tableau ciaprès présente les principales fonctionnalités de WiFi Manager.

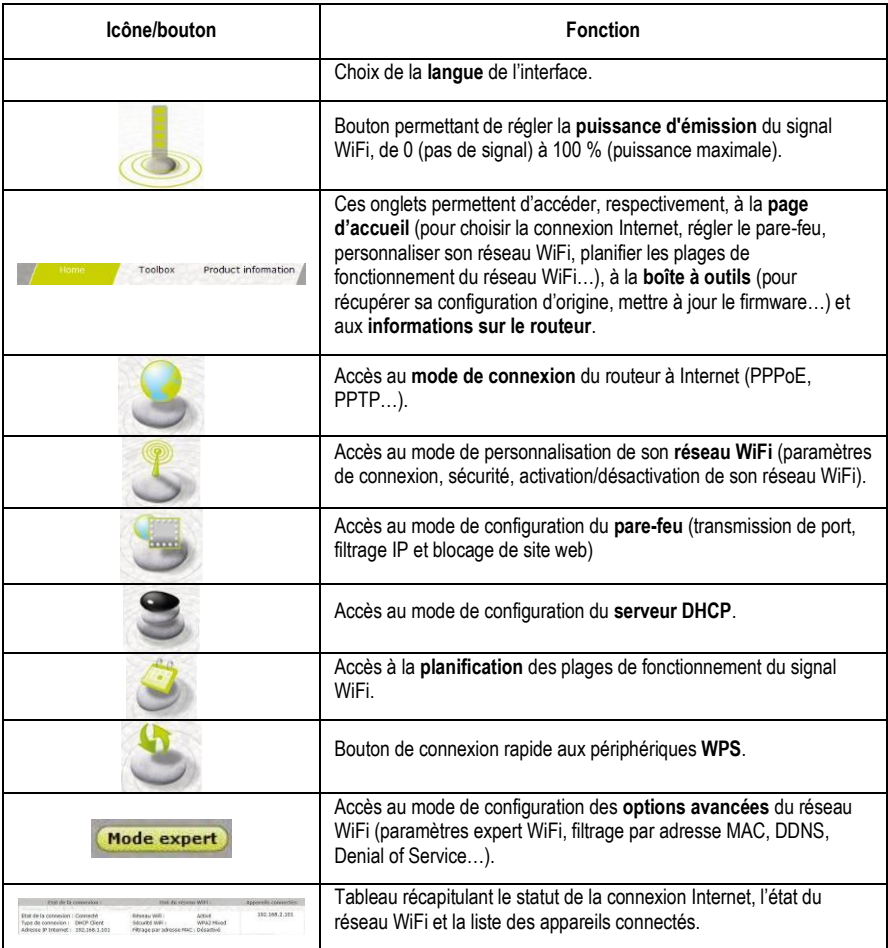

### <span id="page-22-0"></span>**3.4. Gérer en toute simplicité le signal WiFi de son routeur**

Hercules a implémenté sur son Hercules Wireless Router Ni des fonctionnalités de **gestion du signal WiFi** à la fois simples et utiles, qui répondent aux besoins d'un nombre croissant d'utilisateurs. Dans les sections ciaprès, vous saurez activer ou désactiver le signal WiFi en une fraction de seconde, limiter la diffusion de votre réseau WiFi à votre habitation ou encore planifier les plages de fonctionnement du WiFi.

### <span id="page-22-1"></span>*3.4.1. Désactiver/réactiver le WiFi en une fraction de seconde*

Si vous êtes soucieux des économies d'énergie ou ne voyez pas l'utilité d'activer en permanence la fonction

Wifi de votre Hercules Wireless Router Ni, appuyez sur le bouton  $\mathbb{C}$ . Le voyant  $\mathbb{C}$  s'éteint, indiquant que le WiFi est désactivé.

Pour **réactiver le WiFi**, appuyez de nouveau sur le bouton  $\odot$  Le voyant  $\mathbf{\hat{v}}$  se rallume pour signaler que le WiFi est activé.

Lorsque le WiFi sera désactivé, vous ne pourrez plus accéder à Internet qu'en connectant votre ordinateur à l'un des ports Ethernet du routeur avec le câble fourni.

### <span id="page-22-2"></span>*3.4.2. Limiter la diffusion de son réseau WiFi à son habitation*

Par défaut, le signal WiFi d'un routeur est réglé sur la puissance maximale pour offrir un confort de diffusion optimal. Cependant, vous ne souhaitez pas qu'un voisin capte votre réseau WiFi et tente de s'y introduire. En plus des protections offertes par votre routeur (clé de sécurité, filtrage MAC…), Hercules vous aide à limiter la diffusion de votre réseau WiFi en adaptant la puissance du signal WiFi à votre habitation.

Imaginons que vous habitiez un appartement ou une maison avec jardin, les besoins seront différents. Concrètement, plus la surface de votre habitation à couvrir est grande, plus le signal doit être puissant et inversement. Nous vous invitons donc à accéder à WiFi Manager N et tester différents réglages de puissance pour déterminer la puissance nécessaire à votre habitation.

- Ouvrez WiFi Manager N.

- Sur la page d'accueil, réglez la puissance d'émission en positionnant le bouton sur une puissance inférieure à 100 % (réglage par défaut) : de 0 (pas de signal) à 100 % (puissance maximale).

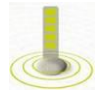

- Testez votre connexion WiFi en accédant à Internet avec votre ordinateur dans différents lieux de votre habitation et vérifiez la qualité du signal.

- Modifiez la puissance du signal jusqu'à obtenir le réglage adapté à votre habitation (ni trop élevé, no trop faible)

En fonction de la surface à couvrir et des éventuels obstacles (présence de bibliothèque, de métal, d'aquarium ou d'un mur en béton armé), vous serez peut-être amené à conserver la puissance du signal WiFi à son niveau maximal.

### *3.4.3. Planifier les plages de fonctionnement du WiFi*

<span id="page-23-0"></span>Vous naviguez sur Internet plutôt en fin de journée ou le week-end ? Dans ce cas, inutile de laisser la fonction WiFi activée en permanence. La fonction de **planification WiFi** permet de gérer les plages pendant lesquelles le WiFi est activé.

- Ouvrez WiFi Manager N.

- Sur la page d'accueil, cliquez sur le bouton **Planification du réseau Wifi** .

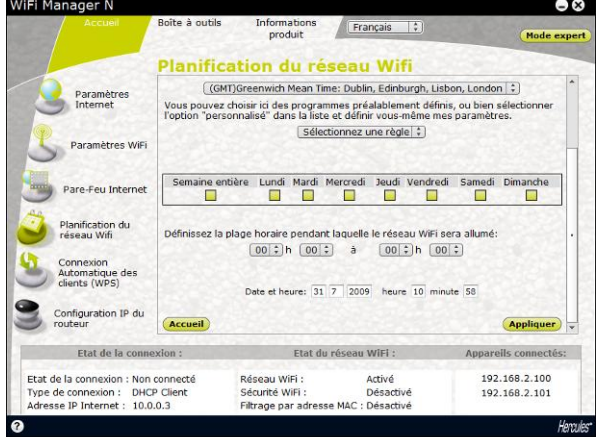

### *Pour choisir un programme prédéfini*

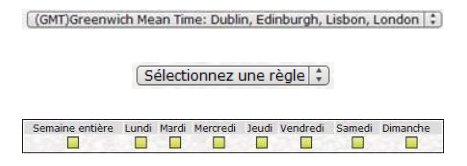

### *Pour définir un programme personnalisé*

[ (GMT)Greenwich Mean Time: Dublin, Edinburgh, Lisbon, London | :

- Sélectionnez le fuseau horaire correspondant à votre pays.
- Dans la liste déroulante ci-contre, sélectionnez l'un des **programmes prédéfinis**.
- Si les paramètres affichés dans le tableau vous conviennent, cliquez sur **Se connecter**.
- Sinon, sélectionnez un autre programme prédéfini ou définissez un programme personnalisé.
- Sélectionnez le fuseau horaire correspondant à votre pays.

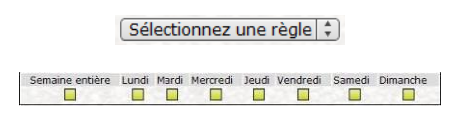

- Dans la liste déroulante ci-contre, sélectionnez l'option **Personnalisé**.
- Indiquez dans le tableau les jours d'activation du WiFi et saisissez la plage horaire.
- Pour valider la planification, cliquez sur **Se connecter**.

### <span id="page-24-0"></span>**3.5. Diffuser sa connexion Internet via le routeur**

Vous pouvez associer en toute simplicité votre routeur Hercules à votre modem et utiliser ainsi votre connexion Internet avec vos autres ordinateurs et/ou consoles de jeu.

Lorsque l'initialisation de votre routeur est terminée, votre connexion WiFi et votre pare-feu sont activés. En revanche, il vous reste à choisir votre type de connexion Internet (par modem Ethernet, box ou autre) et entrer les informations demandées. Pour cela, il suffit de réunir les informations fournies par votre FAI, que vous trouverez notamment dans votre courrier d'abonnement (identifiant de connexion, mot de passe de connexion,…).

### *3.5.1. Choisir sa connexion Internet*

<span id="page-24-1"></span>Avec WiFi Manager N, inutile d'être un expert en informatique pour faire transiter sa connexion Internet en WiFi via son routeur. Munissez-vous simplement des informations envoyées par votre fournisseur d'accès.

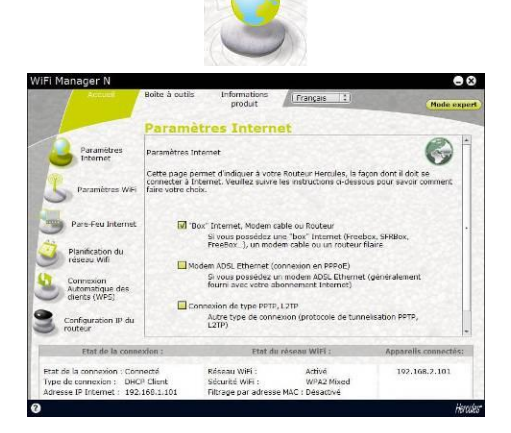

- Sur la page d'accueil, cliquez sur **Paramètres Internet**.

- Choisissez le mode de connexion Internet : **Modem ADSL Ethernet (connexion en PPPoE)** ou **« Box » Internet, modem câble ou autre routeur**, puis cliquez sur Suivant.

#### *Si vous choisissez le mode Modem ADSL Ethernet (connexion en PPPoE)*

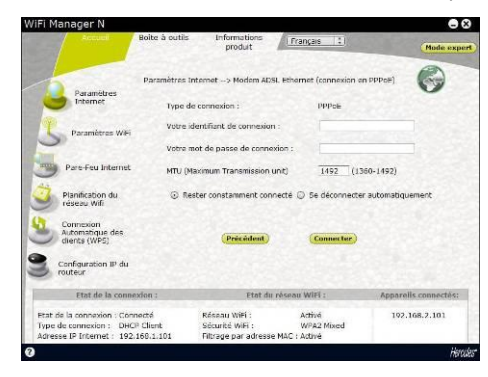

- Entrez votre **identifiant** et votre **mode de passe de connexion**.

*Ces informations figurent sur le courrier d'abonnement que vous a envoyé votre FAI.*

- Entrez également une valeur **MTU** valide.

*La valeur MTU correspond à la taille maximale, en octets, du paquet transmis (par exemple 1500 octets sur un réseau ADSL WiFi).*

- Si vous le souhaitez, vous pouvez **Rester constamment connecté**, ce qui laisse votre connexion Internet active à tout moment. ou choisir la possibilité de vous **déconnecter automatiquement** au bout d'une certaine durée.

#### **Si vous choisissez le mode « Box » Internet, Modem câble ou Routeur**

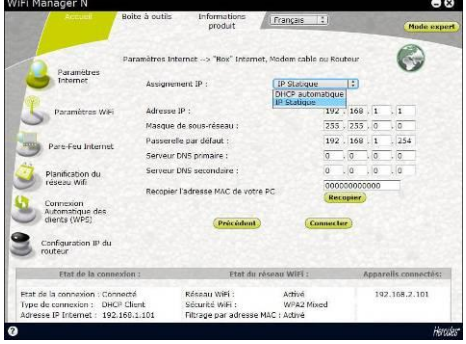

#### *Si vous choisissez un autre type de connexion*

- Si vous choisissez le type de connexion **PPTP** :

- Sélectionnez d'abord le type d'**assignement d'adresse IP** : IP statique ou DHCP automatique.
- Si vous choisissez **DHCP automatique**, le serveur DHCP se charge d'assigner l'adresse IP.
- Sélectionnez **IP statique** si vous avez souscrit à une ligne Internet avec adresse IP fixe.

*Cette information figure sur le courrier d'abonnement que vous a envoyé votre FAI.*

- Entrez l**'adresse IP**, le **masque de sousréseau** et la **passerelle par défaut**.

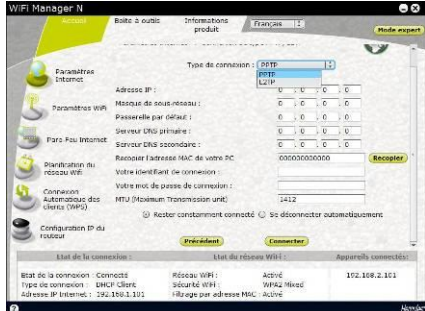

- Choisissez **PPTP** dans la liste déroulante.
- Entrez le **nom d'hôte** fourni lors de la souscription au service.
- Si cela s'avère nécessaire, cliquez sur le bouton **Recopier** pour recopier l'adresse MAC de votre PC.
- Entrez votre **identifiant** et votre **mode de passe de connexion**.
- Entrez également la **passerelle PPTP** et, si vous le souhaitez, un identifiant de connexion à cette passerelle.

*Ces informations figurent sur le courrier d'abonnement que vous a envoyé votre FAI.*

- Entrez une valeur **MTU** valide.
- *La valeur MTU correspond à la taille maximale, en octets, du paquet transmis (par exemple 1500 octets sur un réseau ADSL WiFi).*

- Si vous choisissez le type de connexion **L2TP** :

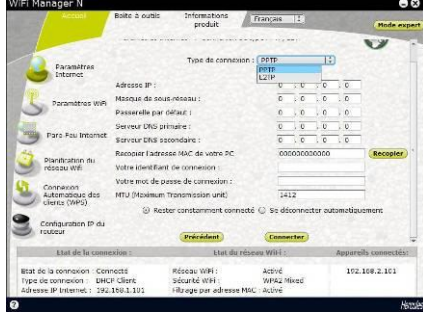

- Choisissez **L2TP** dans la liste déroulante.
- Entrez le **nom d'hôte** fourni lors de la souscription au service.
- Si cela s'avère nécessaire, cliquez sur le bouton **Recopier** pour recopier l'adresse MAC de votre PC.
- Entrez votre **identifiant** et votre **mode de passe de connexion**.
- Entrez également la **passerelle L2TP** et, si vous le souhaitez, un identifiant de connexion à cette passerelle.

*Ces informations figurent sur le courrier d'abonnement que vous a envoyé votre FAI.*

*La valeur MTU correspond à la taille maximale, en octets, du paquet transmis (par exemple 1500 octets sur un réseau ADSL WiFi).*

 $\sqrt{2}$  Une fois que vous avez choisi votre mode de connexion, n'oubliez pas de cliquer sur le bouton **Appliquer et Sauvegarder** pour sauvegarder les paramètres.

### *3.5.2. Tester sa connexion Internet*

<span id="page-26-0"></span>Après avoir choisi votre mode de connexion Internet pour votre routeur Hercules, vous pouvez effectuer un premier test de connexion et vérifier que vous avez accès à Internet.

- Entrez une valeur **MTU** valide.

Sur la page **Paramètres de base**, vous pouvez également consulter l'icône de la terre : verte (routeur connecté), rouge (routeur non connecté).

Pendant ce test, laissez le câble Ethernet branché sur votre routeur Hercules.

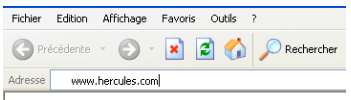

- Lancez un navigateur Internet (Internet Explorer, Netscape Navigator ou Mozilla Firefox) depuis votre ordinateur.

- Entrez l'adresse **[www.hercules.com](http://www.hercules.com/)**.

*La page d'accueil du site Hercules doit s'afficher.*

### *Si votre connexion Internet fonctionne :*

Il est désormais temps pour vous d'apprendre à maîtriser votre réseau WiFi (reportez-vous au chapitre **3.5. Maîtriser son réseau WiFi sur le bout des doigts**).

Ne débranchez pas encore votre câble Ethernet tant que votre réseau WiFi n'est pas créé, vous en aurez besoin pour communiquer avec votre routeur.

### <span id="page-27-0"></span>**3.6. Maîtriser son réseau WiFi sur le bout des doigts**

Dans ce chapitre, vous allez apprendre à personnaliser votre réseau WiFi et à le sécuriser contre les tentatives d'accès non souhaitées.

La configuration de votre réseau s'effectue via le câble Ethernet reliant votre routeur à votre ordinateur. Lorsque vous aurez terminé, vous pourrez débrancher ce câble et explorer vous-même toutes les subtilités du WiFi que nous décrivons dans le chapitre **4. Bienvenue dans la Wireless AttitudeTM !**

### *3.6.1. Personnaliser son réseau WiFi*

<span id="page-27-1"></span>Lorsque le point d'accès sans fil (la fonction WiFi de votre routeur Hercules) est activé, WiFi Manager N affiche le nom de votre réseau, le canal radio et le type de sécurité utilisés. Ces paramètres peuvent être modifiés, sous certaines conditions.

 $\angle$ Si vous décidez de modifier certains paramètres, nous vous conseillons de bien respecter les recommandations ci-après.

#### *Pour personnaliser son réseau WiFi :*

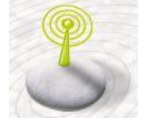

- Sur la page d'accueil, sélectionnez **Paramètres WiFi**.

*Diverses informations telles que le nom de votre réseau et le canal radio utilisé sont affichées.*

- Avant de personnaliser votre réseau WiFi, vérifiez

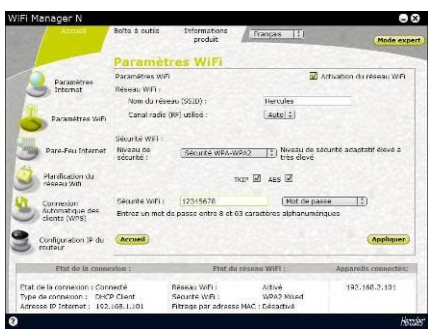

que la case **Réseau WiFi activé** est cochée.

- Personnalisez, si vous le souhaitez, le **nom SSID de votre réseau** (Hercules par défaut).

*Le SSID (Service Set Identifier, identifiant d'ensemble de service) est le nom unique partagé par les adaptateurs WiFi et le point d'accès d'un réseau sans fil. Veillez à ne pas égarer ce nom, car il vous servira pour connecter vos périphériques WiFi.*

- Changez, si nécessaire, le **canal radio** utilisé par le réseau local WiFi pour communiquer (de 1 à 13).

*Par défaut, le canal radio est automatiquement sélectionné sur le canal le moins encombré. Changez ce paramètre uniquement si un autre émetteur utilise le même canal, ce qui pourrait entraîner une baisse des performances WiFi de votre routeur.*

N'oubliez pas de protéger votre réseau en choisissant une clé de sécurité. Sinon, tout utilisateur, malintentionné ou non, pourra s'y connecter.

Pour savoir comment protéger votre réseau, reportez-vous à la section **3.6.2. Sécuriser son réseau WiFi**.

- Cliquez sur le bouton **Appliquer** pour valider vos paramètres.

*Le point d'accès redémarre. Tous les ordinateurs ou périphériques connectés en WiFi sont déconnectés. La connexion ADSL reste quant à elle active.*

### *3.6.2. Sécuriser son réseau WiFi*

<span id="page-28-0"></span>Créer un réseau WiFi est particulièrement intéressant lorsque vous possédez plusieurs ordinateurs ou périphériques sans fil, mais comment éviter qu'une personne extérieure s'y connecte indûment ou intercepte vos échanges de données non cryptées ? Grâce à WiFi Manager N, vous pouvez définir vos propres choix de sécurité. Et pour vous aider à choisir le niveau de sécurité qui convient le mieux à votre réseau, nous vous invitons à consulter le tableau ci-après qui récapitule les **5 types de sécurité** supportés par WiFi Manager N.

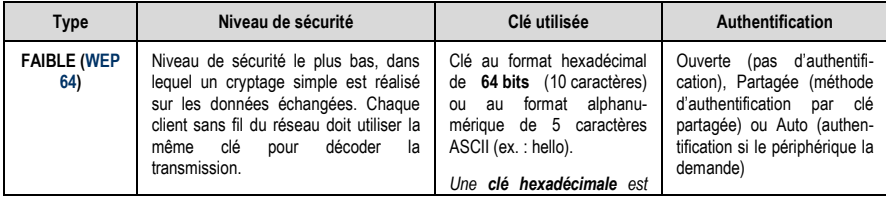

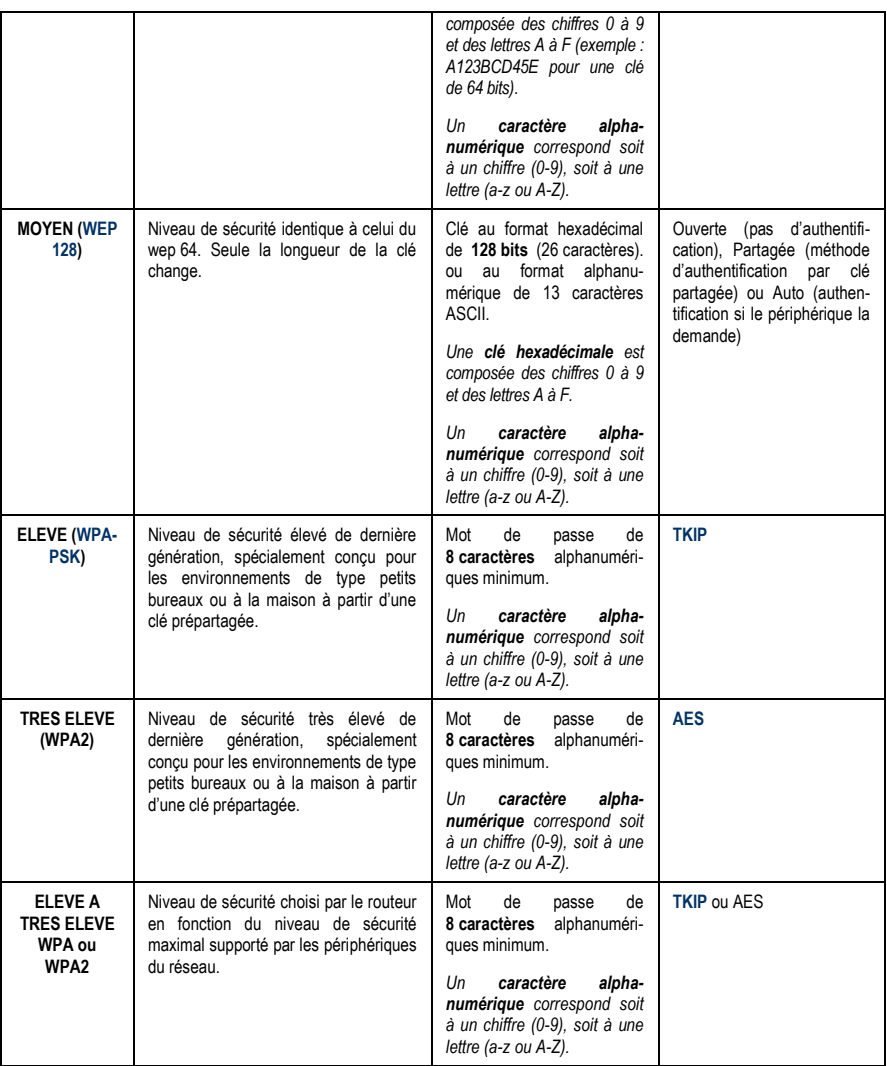

Vous ne devez pas sélectionner dans WiFi Manager N un niveau de sécurité supérieur à celui supporté par vos ordinateurs ou autres périphériques WiFi. Par exemple, si vos ordinateurs ou autres périphériques ne supportent que les niveaux **FAIBLE [\(WEP 64\)](#page-71-2)** ou **MOYEN [\(WEP 128](#page-71-2))**, vous ne devez pas sélectionner le niveau **ELEVE [\(WPA-PSK\)](#page-71-3) ou TRES ELEVE (WPA2)**.

Si vous avez utilisé la fonction **[WPS](#page-72-1)** pour vous connecter, une clé de sécurité *de t*ype **[WPA](#page-71-3)** ou **[WPA2](#page-72-0)** a automatiquement été générée.

#### *Pour sécuriser son réseau WiFi :*

- Avant d'activer la sécurité de votre réseau WiFi, vérifiez que la case Réseau WiFi activé est cochée.

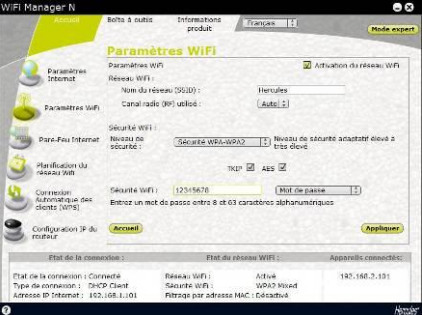

- Choisissez votre niveau de sécurité : **MOYEN** (WEP 128), **ELEVE** (WPA) ou **TRES ELEVE** (WPA2).

#### *Si vous choisissez le type de sécurité « TRES ELEVE (WPA2) » :*

- Sélectionnez le niveau de sécurité : **WPA2 (AES).**

- Entrez un **mot de passe** (8 caractères alphanumériques minimum) ou une **clé** de 64 caractères hexadécimaux.

*Un caractère alphanumérique correspond soit à un chiffre (0-9), soit à une lettre (a-z ou A-Z).*

*Une clé hexadécimale est composée des chiffres 0 à 9 et des lettres A à F (exemple : A123BCD45E pour une clé de 64 bits).*

*Vous pouvez consulter dans la zone d'état le résumé de vos paramètres WiFi. Notez le nom du réseau, le type de sécurité et la clé utilisée.*

- Cliquez sur **Appliquer** pour valider les nouveaux paramètres.

#### *Si vous choisissez le type de sécurité « ELEVE A TRES ELEVE (WPA-WPA2) » :*

- Sélectionnez le niveau de sécurité : **WPA-WPA2**
- Entrez un **mot de passe** (8 caractères alphanumériques minimum) ou une **clé** de 64 caractères hexadécimaux.

*Un caractère alphanumérique correspond soit à un chiffre (0-9), soit à une lettre (a-z ou A-Z).*

*Une clé hexadécimale est composée des chiffres 0 à 9 et des lettres A à F (exemple : A123BCD45E pour une clé de 64 bits).*

*Vous pouvez consulter dans la zone d'état le résumé de vos paramètres WiFi. Notez le nom du réseau, le type de sécurité et la clé utilisée.*

- Cliquez sur **Modifier** pour valider les nouveaux paramètres.

#### *Si vous choisissez le type de sécurité « ELEVE (WPA) » :*

- Entrez un **mot de passe** de 8 caractères alphanumériques minimum ou une **clé** de 64 caractères hexadécimaux de votre choix.

*Un caractère alphanumérique correspond soit à un chiffre (0-9), soit à une lettre (a-z ou A-Z).*

*Une clé hexadécimale est composée des chiffres 0 à 9 et des lettres A à F (exemple : A123BCD45E pour une clé de 64 bits).*

*Vous pouvez consulter dans la zone d'état le résumé de vos paramètres WiFi. Notez le nom du réseau, le type de sécurité et la clé utilisée.*

- Cliquez sur **Modifier** pour valider les nouveaux paramètres.

#### *Si vous choisissez le type de sécurité « MOYEN (WEP 64-WEP 128) » :*

- Entrez une **clé** de 10 caractères hexadécimaux ou un **mot de passe** de 5 caractères alphanumériques pour une sécurité **WEP 64**, ou une clé de 26 caractères hexadécimaux ou un mot de passe de 13 caractères alphanumériques pour une sécurité WEP 128.

*Une clé hexadécimale est composée des chiffres 0 à 9 et des lettres A à F (exemple : A123BCD45E pour une clé de 64 bits).*

*Un caractère alphanumérique correspond soit à un chiffre (0-9), soit à une lettre (a-z ou A-Z).*

*Vous pouvez consulter dans la zone d'état le résumé de vos paramètres WiFi. Notez le nom du réseau, le type de sécurité et la clé utilisée.*

- Cliquez sur **Modifier** pour valider les nouveaux paramètres.

#### *Si vous ne choisissez AUCUNE sécurité (déconseillé) :*

Si vous n'appliquez aucune sécurité, votre réseau ne sera pas protégé. Tout utilisateur, malintentionné ou non, pourra s'y connecter.

*Vous pouvez consulter dans la zone d'état le résumé de vos paramètres WiFi. Notez le nom du réseau, le type de sécurité et la clé utilisée.*

- Cliquez sur **Modifier** pour valider les nouveaux paramètres.

Les niveaux de sécurité **WEP, WPA-PSK (TKIP) et WPA2-PSK (TKIP)** ne sont pas supportés dans la norme 802.11n-2009. Si vous sélectionnez un de ces niveaux de sécurité, le débit de la connexion avec les clients WiFi sera limité à **54Mbps**.

### *3.6.3. Limiter l'accès de son réseau WiFi à certains ordinateurs et périphériques WiFi*

<span id="page-31-0"></span>Le filtrage par **[adresse MAC](#page-69-3)** est le complément des critères de sécurité, il permet de choisir les ordinateurs et périphériques sans fil autorisés à se connecter à votre réseau local WiFi.

*Une adresse MAC est une adresse unique créée par le constructeur du périphérique réseau (WiFi ou Ethernet), destinée à identifier cet élément au sein d'un réseau.*

### Avant d'activer le filtrage, nous vous conseillons de connecter en WiFi tous les ordinateurs que vous souhaitez autoriser.

### *Pour ajouter un ordinateur ou un périphérique WiFi (webcam, console de jeu ou autre) à la liste :*

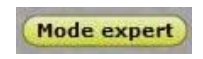

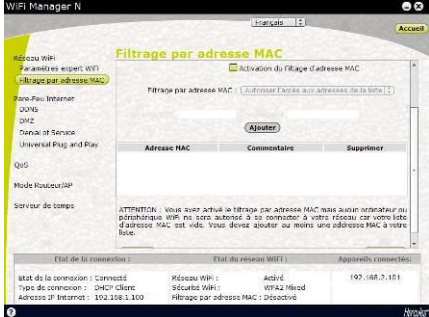

#### **Si vous utilisez cette fonction pour la première fois :**

- Sur la page d'accueil, cliquez sur le bouton **Mode expert** situé en haut à droite.

- Dans l'onglet Réseau WiFi, cliquez sur l'option **Filtrage par adresse MAC**.

- Dans la liste déroulante **Filtrage par adresse MAC :**, sélectionnez **Autoriser l'accès aux adresses de la liste**.

*Tout nouvel ordinateur ou périphérique doit être ajouté manuellement.*

- Entrez manuellement son adresse MAC (au format AAAAAAAAAAAA sans séparateur) et, si vous le souhaitez, le nom du périphérique dans le champ **Commentaire**.

- Cliquez sur le bouton **Ajouter**.

*Cette adresse vient s'ajouter à la liste des ordinateurs et périphériques WiFi autorisés à se connecter.*

- Cliquez sur le bouton **Appliquer** pour valider vos paramètres ou sur **Annuler** pour annuler les paramètres entrés.

Lorsque vous activez la fonction de filtrage par adresse MAC, **seuls** les ordinateurs et périphériques figurant sur cette liste sont autorisés à se connecter en WiFi au routeur Hercules.

Si des amis vous rendent visite avec leur ordinateur ou périphérique WiFi, ou si vous souhaitez connecter de nouveaux périphériques WiFi, n'oubliez pas d'**ajouter leur adresse MAC** à la liste de filtrage, sinon ils ne pourront jamais se connecter.

### *Pour supprimer un ordinateur ou un périphérique WiFi (webcam, console de jeu ou autre) de la liste :*

- Dans la colonne **Enlever**, cliquez sur <sup>ext</sup> en regard des ordinateurs et périphériques que vous souhaitez supprimer de la liste de filtrage.

- Confirmez la suppression dans la boîte de dialogue qui s'ouvre.

- Cliquez sur le bouton **Appliquer** pour valider vos paramètres ou sur **Annuler** pour annuler les paramètres entrés.

### *3.6.4. Désactiver son réseau WiFi dans WiFi Manager N*

<span id="page-33-0"></span>Si vous souhaitez utiliser votre routeur Hercules comme routeur filaire simple (c'est-à-dire branché à l'ordinateur via le port Ethernet et non plus en WiFi), vous pouvez désactiver votre réseau WiFi en appuyant

sur le bouton **du routeur, comme indiqué à la section 3.4.1. Désactiver/réactiver le WiFi en une fraction de seconde**. Ou vous pouvez également effectuer cette opération à partir de WiFi Manager N.

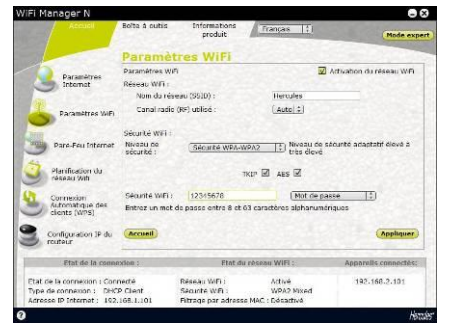

- Sur la page d'accueil, sélectionnez **Paramètres WiFi**.

- Sur la page **Paramètres WiFi**, décochez la case **Réseau WiFi activé**.
- Confirmez que vous souhaitez désactiver votre réseau WiFi.

### *3.6.5. Réactiver son réseau WiFi dans WiFi Manager N*

<span id="page-33-1"></span>Si vous souhaitez réactiver votre réseau WiFi, appuyez à nouveau sur le bouton du routeur (le voyant WiFi s'allume) ou procédez comme suit :

> - Sur la page d'accueil de Wifi Manager N, sélectionnez **Paramètres WiFi**.

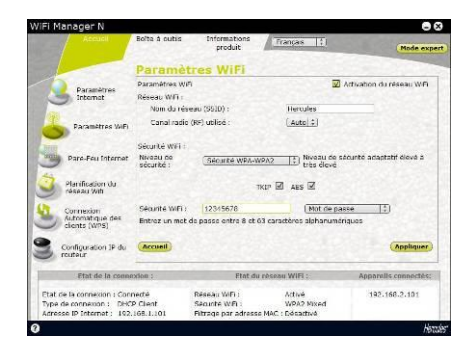

- Sur la page **Paramètres WiFi**, cochez la case **Réseau WiFi activé**.

- Confirmez que vous souhaitez réactiver votre réseau WiFi.

### <span id="page-35-0"></span>**3.7. Le pare-feu, la protection ultime contre les attaques Internet**

A l'image d'un château fort, votre réseau est protégé par un pont-levis et des remparts inaccessibles. Et toutes les défenses sont en état d'alerte pour repousser les tentatives d'intrusion. Mais il est tout à fait possible d'abaisser sporadiquement ces défenses pour autoriser l'accès à vos ordinateurs pour des services Internet spécifiques (P2P, serveurs WEB, FTP, Caméra IP ou WiFi…), pour simplement limiter l'accès d'un ordinateur ou d'un périphérique spécifique à certains services Internet, ou pour rediriger toutes les requêtes Internet vers un ordinateur prévu à cet effet. Pour plus d'informations, reportez-vous aux chapitres **5.2.1 Ouvrir des ports dans le pare-feu pour mettre en ligne sa caméra ou autoriser l'accès à un ordinateur pour certains services Internet**, **5.2.2. Limiter l'accès d'un de vos ordinateurs en réseau à des services Internet** et **5.2.3. Rediriger les requêtes Internet vers un ordinateur spécifique**.

Si votre ordinateur est équipé d'un **pare-feu logiciel** (Norton Personal Firewall, Firewall Windows Service Pack 2, McAfee Personal Firewall,…), **désactivez-le** lorsque vous vous connectez au routeur, le pare-feu de ce dernier étant suffisamment efficace, ou adoptez les mêmes paramètres de configuration que ceux établis dans votre routeur afin d'éviter les conflits. Mais si vous vous déplacez avec votre ordinateur et êtes amené à vous connecter à d'autres réseaux, vous pouvez **réactiver** votre pare-feu logiciel.

#### **Attention à ne pas confondre pare-feu et antivirus !**

Un **antivirus** analyse le contenu de votre ordinateur, vos messages électroniques, vos fichiers téléchargés sur Internet, etc., détecte, bloque et/ou supprime les éventuels virus, vers et chevaux de Troie afin d'assurer le bon fonctionnement de votre ordinateur.

<span id="page-35-1"></span>Votre **pare-feu** cache votre ordinateur sur le réseau, surveille les données Internet arrivant sur votre ordinateur et bloque les tentatives d'intrusion pour empêcher les pirates informatiques de dérober vos informations confidentielles.
# **4. BIENVENUE DANS LA WIRELESS ATTITUDETM !**

Maintenant que vous maîtrisez les principales fonctionnalités du WiFi Manager N, il est temps de passer à quelques applications pratiques. Dans les chapitres suivants, nous allons vous montrer comment le sans-fil est étroitement lié à la convivialité et la facilité d'utilisation. Partager ses dossiers, son imprimante, ou faire profiter des amis de sa connexion ADSL pour jouer en ligne sont des exemples que nous allons vous aider à réaliser. Pénétrez dans le monde du sans-fil et adoptez vous aussi la **Wireless AttitudeTM !**

# **4.1. Quelques prérequis**

**Nous vous conseillons de suivre les instructions ci-après pour chacun de vos ordinateurs :**

- Les procédures décrites dans ce chapitre diffèrent selon le système d'exploitation. Veillez à bien vous reporter aux chapitres correspondant à votre système.

- Ces procédures s'appliquent également aux ordinateurs ou périphériques directement connectés à votre routeur par un câble Ethernet.

- Pour partager une connexion Internet, votre routeur Hercules et votre modem (ADSL Ethernet, Câble ou « Box » Internet) doivent être branchés et allumés et votre ligne Internet doit être activée.

**Rappel :** le réseau WiFi que vous avez établi est de type **[Infrastructure](#page-70-0)** (par opposition au mode **[Ad hoc](#page-70-1)**), car il est composé d'un **[point d'accès](#page-71-0)** et d'un ou plusieurs ordinateurs.

# **4.2. Ordinateurs sous Windows Vista : Partager des dossiers, une imprimante ou une connexion ADSL**

**Pour créer un réseau d'ordinateurs, partager des données, une imprimante ou une connexion [ADSL](#page-69-0)** entre des ordinateurs équipés de **Windows Vista**, il n'est pas indispensable que les ordinateurs appartiennent au même **[groupe de travail](#page-70-2)**. En revanche, si vous effectuez le partage entre **Windows Vista** et un système d'exploitation antérieur, veillez à bien définir le même groupe de travail sur tous vos ordinateurs. Pour savoir comment créer un groupe de travail, reportez-vous au manuel de votre produit **Hercules** 

**Remarque :** les chemins d'accès ci-dessous peuvent varier légèrement si vous avez modifié l'affichage par défaut de Windows Vista (c'est-à-dire les propriétés du menu Démarrer et l'affichage du Panneau de configuration).

Vous avez associé votre ordinateur à un **réseau privé** (par opposition à un **réseau public**). A ce titre, les options de **découverte** (c'est-à-dire la possibilité de voir des périphériques et ordinateurs extérieurs et d'être vu par d'autres réseaux) sont activées, mais pas les options de **partage**. Vous allez donc devoir les activer manuellement avant de pouvoir partager vos dossiers, votre connexion Internet ou votre imprimante.

# *4.2.1. Activer le partage*

Avant de mettre en partage vos dossiers, votre imprimante ou votre connexion, vous devez activer le partage depuis le **Centre Réseau et partage**.

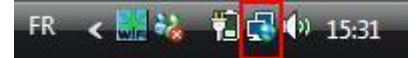

**Remarque :** pour ouvrir le **Centre Réseau et partage**, cliquez sur l'icône de réseau dans la **Barre des tâches Windows**, puis sur le lien **Centre Réseau et partage**.

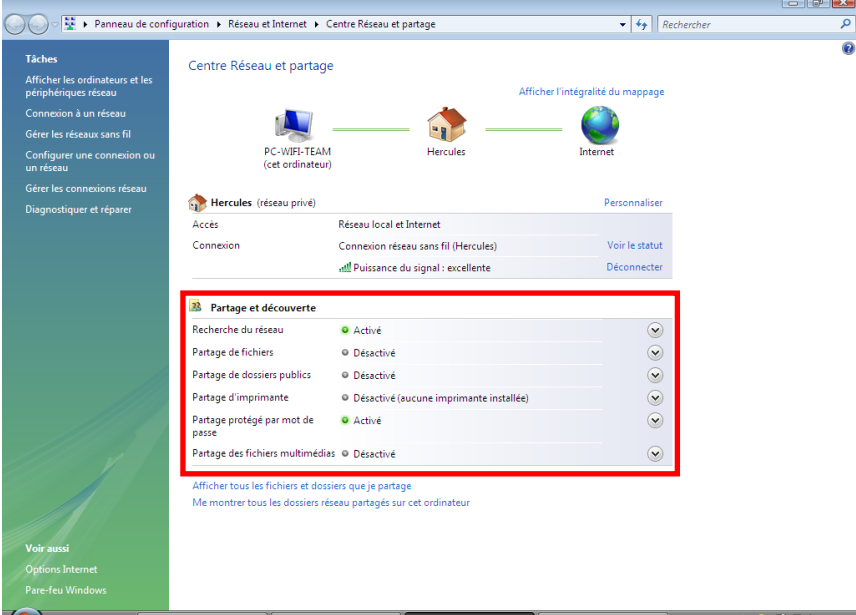

#### *Activer le partage de fichiers*

- Dans la zone Partage et découverte, cliquez sur le lien Désactivé ou sur le bouton (S) situé en regard de **Partage de fichiers**.

- Sélectionnez le bouton radio **Activer le partage de fichiers**.

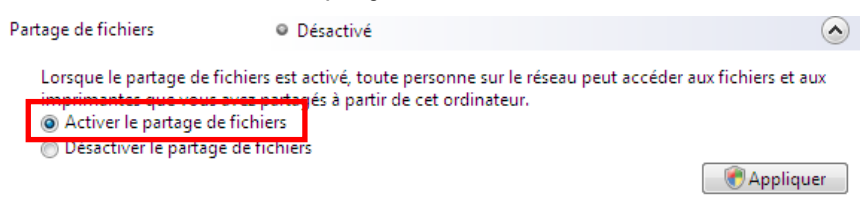

- Cliquez sur **Appliquer**. Dans la fenêtre de confirmation Windows Vista, cliquez sur **Continuer**.

#### *Activer le partage de dossiers publics*

**Remarque :** un dossier public est un dossier que d''autres utilisateurs de cet ordinateur ou du même réseau peuvent partager.

- Dans la zone Partage et découverte, cliquez sur le lien Désactivé ou sur le bouton  $\heartsuit$  situé en regard de **Partage de dossiers publics**.

- Sélectionnez le bouton radio **Activer le partage afin que toute personne avec un accès réseau puisse ouvrir des fichiers** (seul l'accès à la consultation des dossiers sera possible) ou sélectionnez **Activer le partage afin que toute personne avec un accès réseau puisse ouvrir, modifier et créer des fichiers** (le contenu de ces dossiers ne contiendra aucune limitation en termes de consultation, d'écriture ou autre).

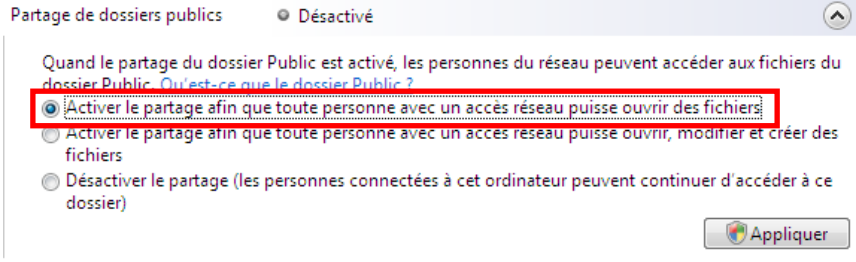

- Cliquez sur **Appliquer**. Dans la fenêtre de confirmation Windows Vista, cliquez sur **Continuer**.

#### *Activer le partage d'imprimante*

**Remarque :** pour activer le partage d'imprimante, vous devez avoir préalablement installé une imprimante.

- Dans la zone Partage et découverte, cliquez sur le lien Désactivé ou sur le bouton <sup>or situé en regard de</sup> **Partage d'imprimante**.

- Sélectionnez le bouton radio **Activer le partage d'imprimante**.

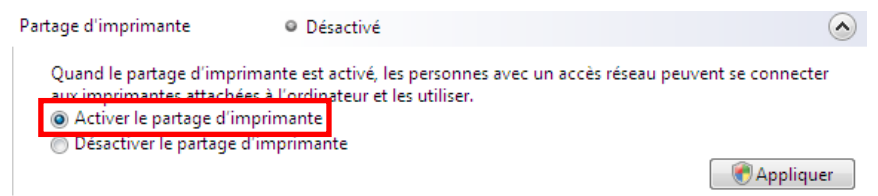

- Cliquez sur **Appliquer**. Dans la fenêtre de confirmation Windows Vista, cliquez sur **Continuer**.

#### *Activer le partage des fichiers multimédias*

**Remarque :** cette option permet d'activer le partage de votre musique, vos vidéos et vos images.

- Dans la zone Partage et découverte, cliquez sur le lien Désactivé ou sur le bouton  $\heartsuit$  situé en regard de **Partage d'imprimante**.

- Cliquez sur **Modifier…**

 $\Omega$ 

Partage des fichiers multimédias @ Désactivé

Quand le partage des fichiers multimédias est activé, les personnes et les périphériques du réseau peuvent accéder aux morceaux musicaux, aux images et aux vidéos de l'ordinateur et celui-ci peut rechercher ces types de fichiers partagés sur le réseau.

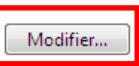

- Dans la fenêtre **Partage des fichiers multimédias** qui s'affiche, cochez la case **Partager mes fichiers multimédias**.

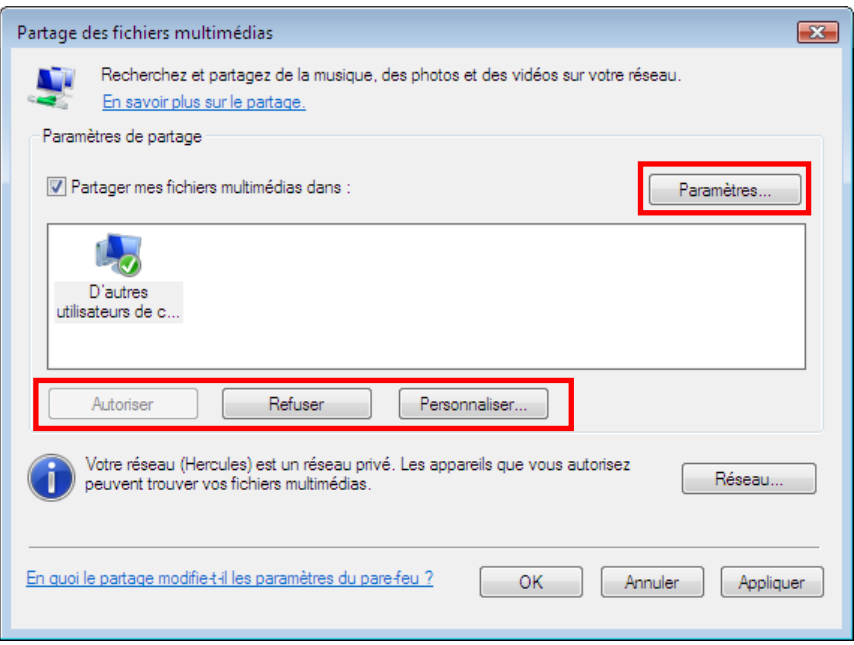

- Cliquez sur **OK**. Dans la fenêtre de confirmation Windows Vista, cliquez sur **Continuer**.

- Dans la fenêtre suivante, vous pourrez définir différents **paramètres** tels que : autoriser ou refuser des groupes d'utilisateurs, définir un contrôle parental, choisir les types de média à partager, etc.

- Lorsque vous avez terminé, cliquez sur **Appliquer**, puis sur **OK**.

# *4.2.2. Windows Vista : Mettre en partage des dossiers publics ou personnels*

**Rappel :** Sous Windows Vista, il existe deux types de dossiers : les **dossiers personnels ou locaux** et les **dossiers publics**. Un **dossier personnel** est un dossier appartenant à un utilisateur spécifique créé sur l'ordinateur, alors qu'un **dossier public** est un dossier que tout autre utilisateur de cet ordinateur ou du même réseau peut partager. Par essence, un dossier public est partagé, donc disponible pour tous en lecture (niveau d'autorisation minimum). Pour partager des **dossiers personnels** (votre dossier d'images

personnelles, par exemple), il sera nécessaire de choisir les personnes qui auront accès à leur contenu et de définir le niveau d'autorisation, comme indiqué dans la procédure ci-après.

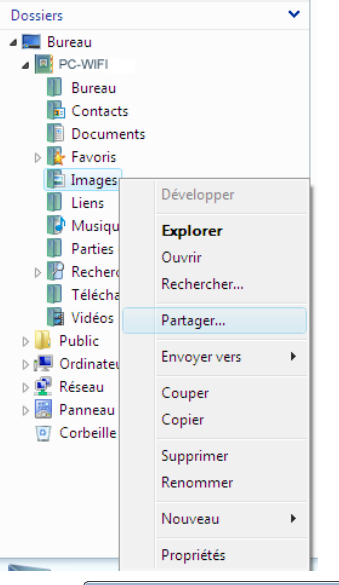

- 1. Sélectionnez le dossier que vous souhaitez partager, sans l'ouvrir. Ici, votre dossier **Images**.
- 2. Cliquez à l'aide du bouton droit de la souris sur le dossier. Sélectionnez **Partager**.

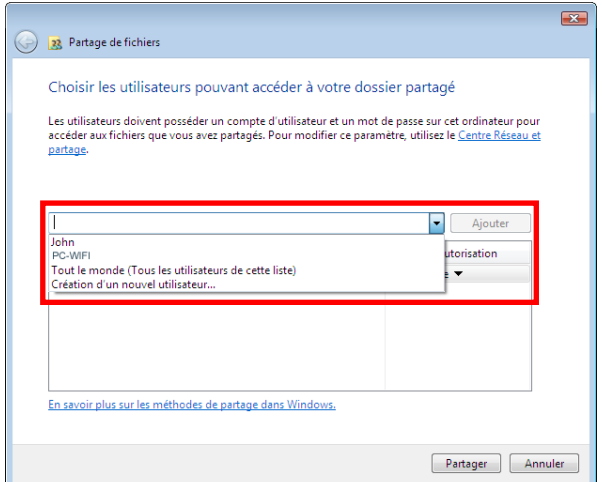

3. Dans la fenêtre **Partage de fichiers**, sélectionnez le ou les utilisateurs qui pourront accéder à ce dossier, puis cliquez sur **Ajouter**.

**Remarque :** Vous pouvez donner accès à tous les utilisateurs sans restriction (option **Tout le monde**) ou sélectionner des utilisateurs spécifiques préalablement créés sur votre PC. Vous pouvez également créer de nouveaux utilisateurs en cliquant dans la liste déroulante sur **Création d'un nouvel utilisateur…**

- 4. Choisissez le **Niveau d'autorisation** souhaité en cliquant sur la ligne de l'utilisateur : **Lecteur** (autorisation d'affichage uniquement), **Collaborateur** (autorisation d'affichage, d'ajout et de suppression) ou **Copropriétaire** (autorisation d'affichage, de modification, d'ajout et de suppression).
- 5. Cliquez sur **Partager**. Notez bien le chemin indiqué, qui permettra d'accéder au dossier partagé sur le réseau depuis un autre ordinateur. Par exemple : **[\\PC-WIFI\Users\Mes documents\Dossiers](file://PC-WIFI/Users/Mes%20documents/Dossiers) Images partagées**.
- 6. Cliquez sur **Terminé**.

*Le dossier est désormais partagé. Vous pouvez maintenant afficher tous les dossiers et fichiers partagés sur l'ordinateur ou les dossiers partagés sur le réseau en cliquant sur les liens ci-dessous dans le Centre Réseau et partage.*

# Afficher tous les fichiers et dossiers que je partage Me montrer tous les dossiers réseau partagés sur cet ordinateur

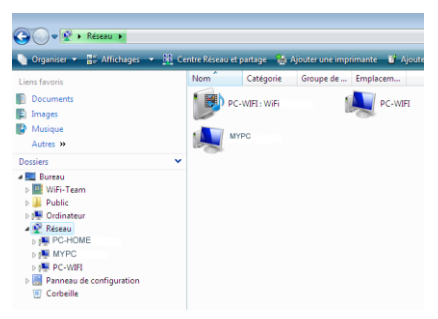

- *4.2.3.Ordinateurs sous Windows Vista : Accéder aux dossiers partagés*
	- 1. Dans l'explorateur de fichiers, accessible dans **Démarrer**/**Ordinateur**, double-cliquez sur **Réseau**.

*Vous accédez à la liste des ordinateurs du même réseau. Servez-vous du chemin indiqué par Windows lors de la création du partage (par exemple : [\\PC-WIFI\Users\Mes documents\](file://PC-WIFI/Users/Mes%20documents/%20Dossiers) [Dossiers](file://PC-WIFI/Users/Mes%20documents/%20Dossiers) Images partagées).*

- 2. Double-cliquez sur l'ordinateur qui partage les dossiers auxquels vous souhaitez accéder.
- 3. Si un mot de passe a été défini, saisissez votre **nom d'utilisateur** et votre **mot de passe**.

*Tous les dossiers partagés apparaissent. Selon votre niveau d'autorisation, vous pouvez afficher, modifier, ajouter et/ou supprimer les dossiers et fichiers partagés.*

# *4.2.4. Windows Vista : Mettre en partage une imprimante*

Il est possible de mettre une imprimante en réseau et d'en faire profiter tous les ordinateurs de la maison équipés d'un adaptateur WiFi.

Pour accéder à une imprimante en réseau, le partage de celle-ci doit être préalablement activé dans le **Centre Réseau et partage** (voir le chapitre **2.2.1 Activer le partage**). Ensuite l'imprimante doit être mise en partage sur l'ordinateur sur lequel elle est branchée et installée.

## *Sur l'ordinateur connecté à l'imprimante :*

- 1. Cliquez sur **Démarrer/Panneau de configuration**.
- 2. Dans la rubrique **Matériel et audio**, cliquez sur le lien **Imprimante**.

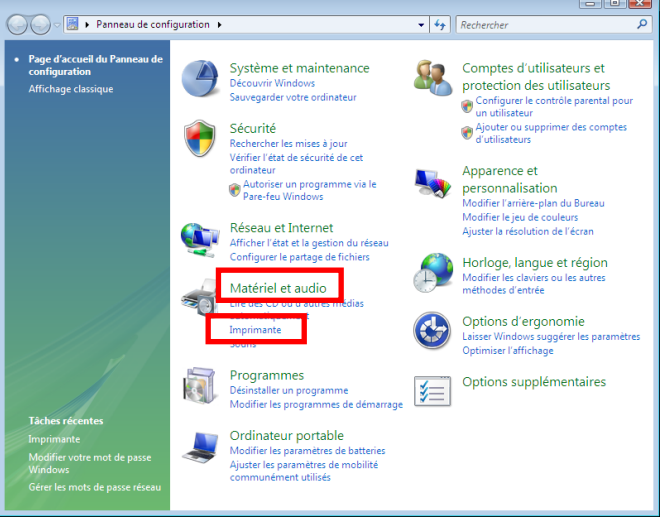

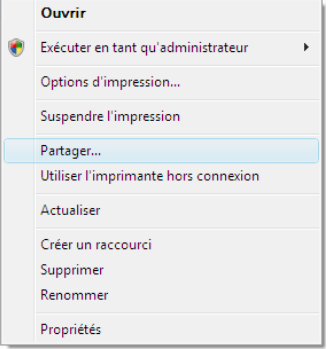

*La liste des imprimantes installées s'affiche.*

3. Cliquez avec le bouton droit de la souris sur l'imprimante et sélectionnez l'option **Partager…**

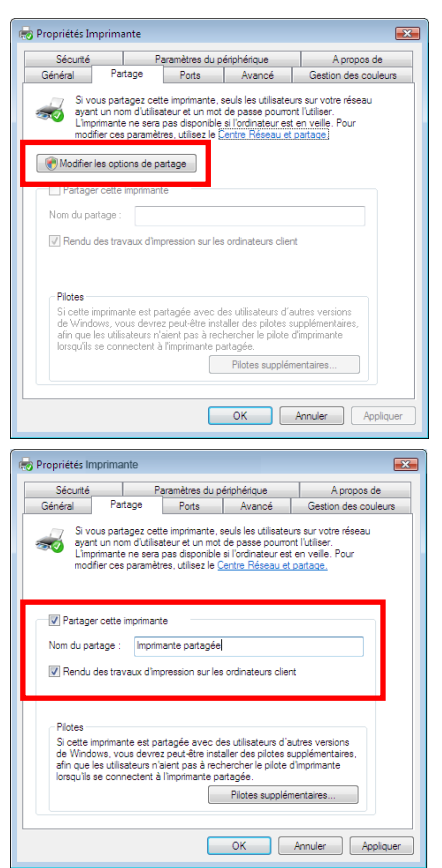

- 4. Dans la fenêtre **Propriétés de Imprimante**, cliquez sur le bouton **Modifier les options de partage**.
- 5. Dans la fenêtre de confirmation Windows Vista, cliquez sur **Continuer**.

- 6. Cochez la case **Partager cette imprimante**.
- 7. Choisissez le nom de l'imprimante qui sera affiché sur le réseau dans **Nom du partage**.
- 8. Cliquez sur **Appliquer**, puis sur **OK**.

# *4.2.5.Ordinateurs sous Windows Vista : Accéder à l'imprimante partagée*

*Sur les ordinateurs qui vont utiliser l'imprimante partagée :*

- 1. Cliquez sur **Démarrer/Panneau de configuration**.
- 2. Dans la rubrique **Matériel et audio**, cliquez sur le lien **Imprimante**.

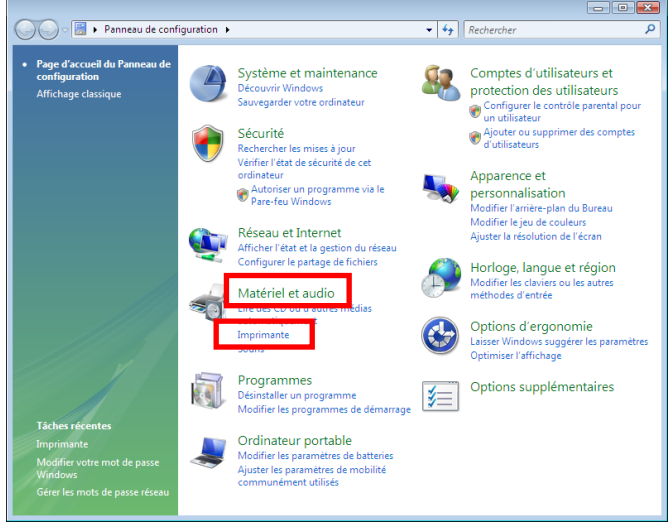

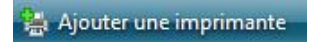

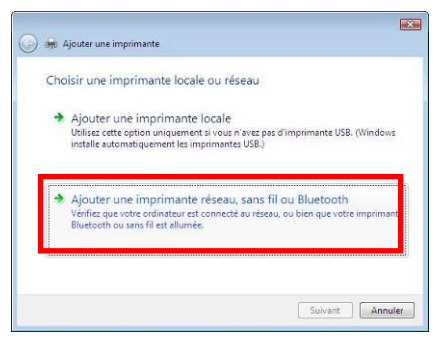

3. Cliquez sur le bouton **Ajouter une imprimante**.

*L'assistant Ajouter une imprimante s'affiche.*

4. Cliquez sur **Ajouter une imprimante réseau, sans fil ou bluetooth**.

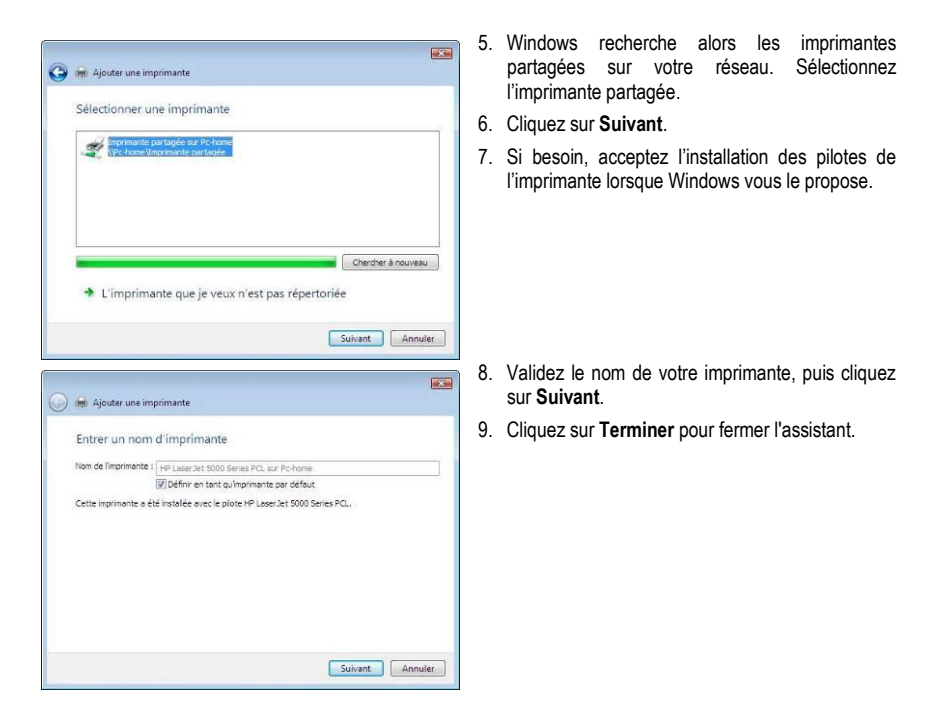

# *4.2.6. Windows Vista : Partager une connexion ADSL dans un réseau de type Infrastructure*

**Rappel :** Si vous disposez d'une Livebox, d'un modem routeur ou d'un routeur connecté à un modem et d'un ou plusieurs ordinateurs, votre réseau sera par défaut en **[mode Infrastructure](#page-70-0)**. Dans ce mode, les adaptateurs WiFi sont connectés à votre **[point d'accès](#page-71-0)**, en l'occurrence votre Livebox, votre Modem routeur Hercules ou votre Routeur Hercules connecté à un modem. Le **[mode Infrastructure](#page-70-0)** est idéal pour échanger des données, jouer en réseau, mais aussi pour partager une connexion Internet et/ou une imprimante sur plusieurs ordinateurs. Suivez les instructions ci-après et vous pourrez enfin vous affranchir du cordon qui vous relie à votre modem… sans couper les liens de votre connexion ADSL. Vivez la Wireless Attitude !

#### *Procédez comme suit pour chaque ordinateur qui va utiliser la connexion Internet partagée :*

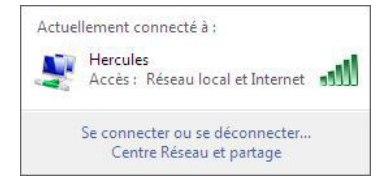

- 1. Connectez-vous à votre réseau sans fil (Hercules, par exemple).
- 2. Accédez au **Centre Réseau et partage**. Pour ce faire, cliquez sur l'icône de réseau dans la Barre des tâches Windows, puis sur le lien **Centre Réseau et partage**.
- 3. Cliquez sur le lien **Voir le statut**.

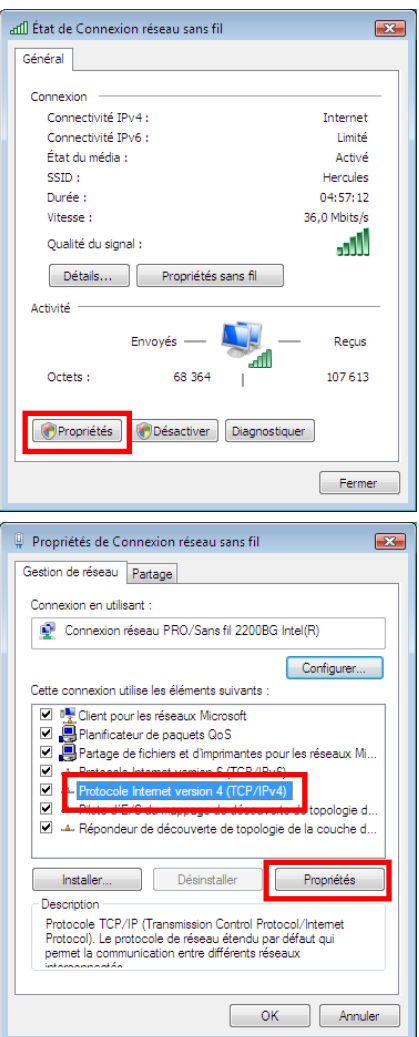

- 4. Dans la fenêtre **État de Connexion réseau sans fil**, cliquez sur **Propriétés**.
- 5. Dans la fenêtre de confirmation Windows Vista, cliquez sur **Continuer**.

- 6. Dans l'onglet **Propriétés de Connexion réseau sans fil**, sélectionnez **Protocole Internet version 4 (TCP/IPv4)**.
- 7. Cliquez sur **Propriétés**.

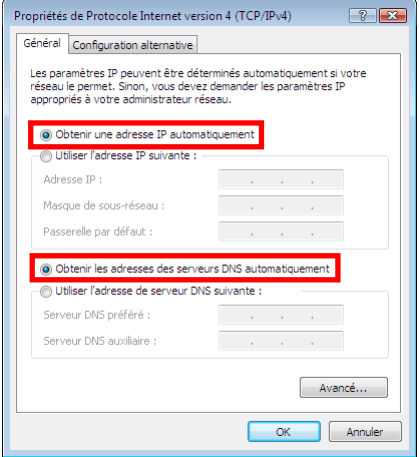

- 8. Dans la fenêtre **Propriétés de Protocole Internet version 4 (TCP/IPv4)**, sélectionnez **Obtenir une adresse IP automatiquement** et **Obtenir les adresses des serveurs DNS automatiquement**.
- 9. Cliquez sur **OK** pour valider.
- 10. Procédez de même pour le **Protocole Internet version 6 (TCP/IPv6)**.

*Pour accéder à Internet, il vous suffit maintenant de lancer votre navigateur Internet.*

# **4.3. Ordinateurs sous Windows XP : Partager des dossiers, une imprimante ou une connexion ADSL**

Une solution simple pour partager des dossiers, une imprimante ou une connexion **[ADSL](#page-69-0)** sous Windows XP consiste à faire appel à **l'Assistant Configuration du réseau**. Cet assistant va vous aider à créer un véritable réseau domestique.

**Remarque :** les chemins d'accès ci-dessous peuvent varier légèrement si vous avez modifié l'affichage par défaut de Windows XP (c'est-à-dire les propriétés du menu Démarrer et l'affichage du Panneau de configuration).

# *4.3.1.Windows XP : Utiliser l'Assistant Configuration du réseau dans un réseau de type Infrastructure*

#### *Procédez comme suit pour chaque ordinateur :*

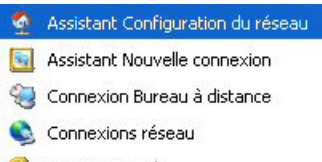

HyperTerminal

1. Cliquez sur **Démarrer/Tous les programmes/ Accessoires/Communications/Assistant Configuration du réseau**.

*L'Assistant Configuration du réseau se lance.*

2. Cliquez deux fois sur **Suivant**.

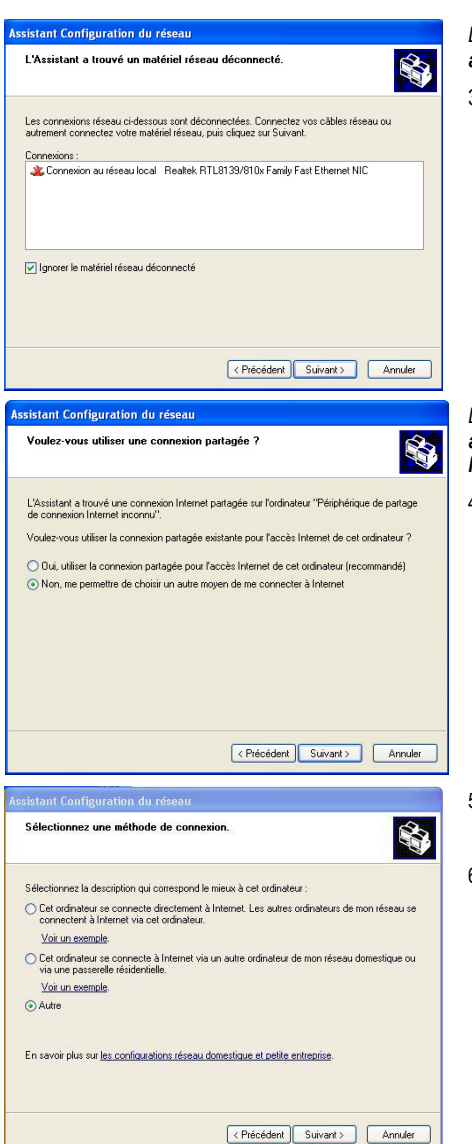

#### *La fenêtre ci-contre peut apparaître si l'Assistant a trouvé un matériel réseau déconnecté.*

3. Si votre connexion réseau sans fil Hercules Wireless Adapter ne figure pas dans la liste, cochez la case **Ignorer le matériel réseau déconnecté**, puis cliquez sur **Suivant**. Sinon, quittez l'assistant en cliquant sur **Annuler** et établissez la connexion de votre périphérique réseau à votre routeur (si vous possédez un adaptateur Hercules Wireless G PCI, USB2 ou PCMCIA, reportez-vous au chapitre L'utilitaire WiFi Station de votre Manuel de l'utilisateur).

*La fenêtre ci-contre peut apparaître si l'Assistant a trouvé une connexion Internet partagée sur l'ordinateur.*

4. Sélectionnez **Non, me permettre de choisir un autre moyen de me connecter à Internet**, puis cliquez sur **Suivant**.

- 5. Dans la fenêtre **Sélectionnez une méthode de connexion**, choisissez l'option **Autre**.
- 6. Dans la fenêtre suivante, sélectionnez **Cet ordinateur se connecte à Internet directement ou via un concentrateur réseau**, puis cliquez sur **Suivant**.

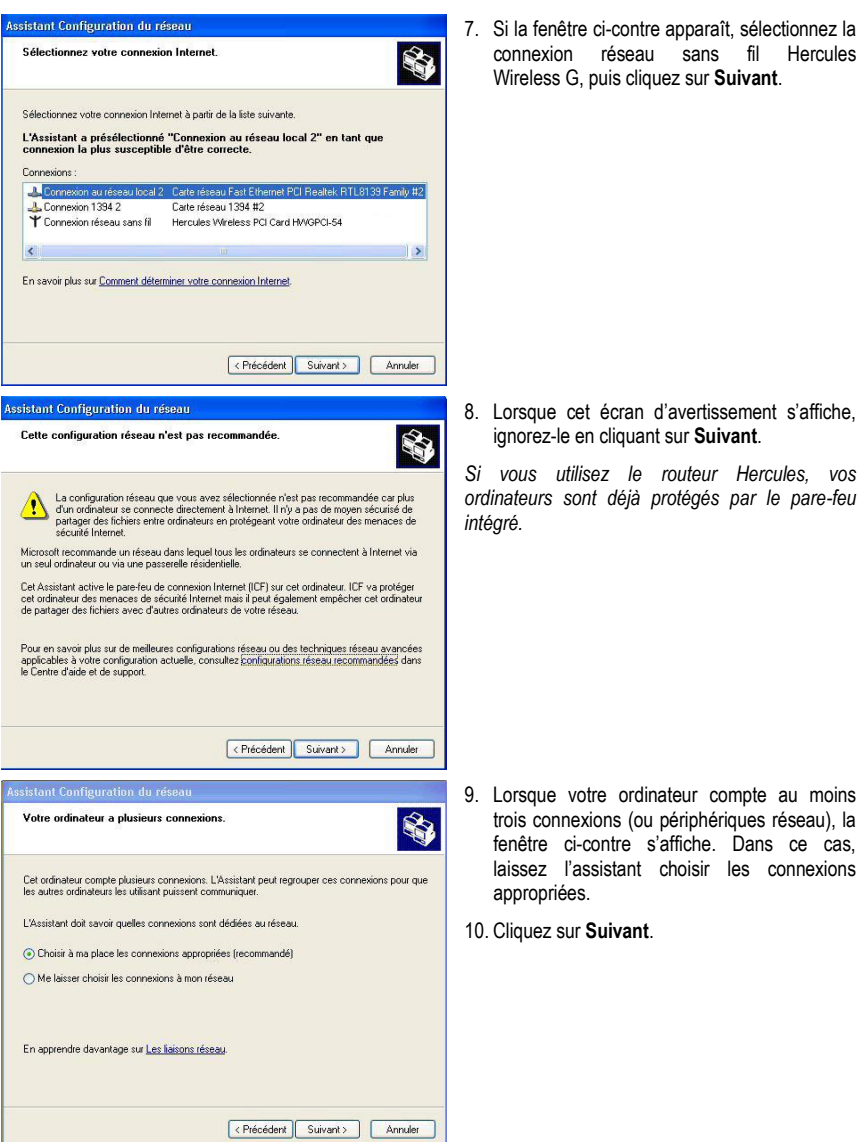

raît, sélectionnez la ren, concentrements<br>ns fil Hercules **Suivant**.

tissement s'affiche, ignore.

*Si vous utilisez le routeur Hercules, vos ordinateurs sont déjà protégés par le pare-feu* 

- 
- 50/76 Manuel de l'utilisateur

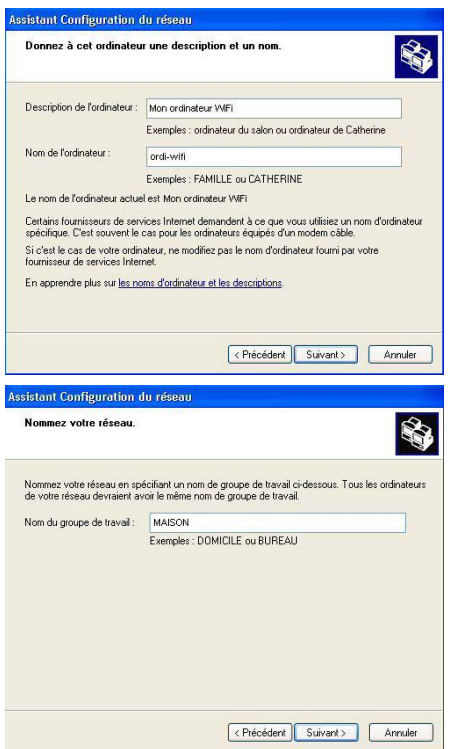

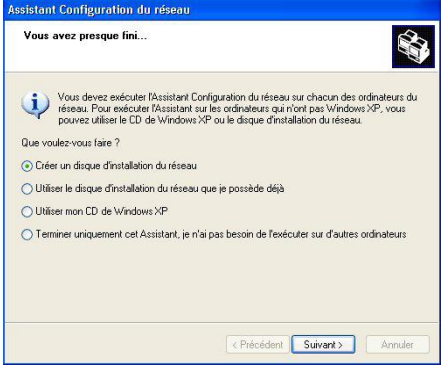

11. Saisissez le nom de l'ordinateur et éventuellement une description.

*Attribuez à l'ordinateur un nom unique et suffisamment explicite pour le reconnaître facilement sur votre réseau (mon-ordinateur, ordiwifi ou julie, par exemple).*

12. Cliquez sur **Suivant**.

13. Saisissez le nom du **[groupe de travail](#page-70-2)** (MAISON, BUREAU ou HERCULES, par exemple) et éventuellement une description.

*Le nom du groupe de travail doit être identique (respecter la casse) pour tous les ordinateurs que vous souhaitez relier en réseau.*

- 14. Cliquez sur **Suivant**.
- 15. Vérifiez dans la fenêtre qui s'affiche les paramètres de configuration que vous avez entrés, puis cliquez sur **Suivant**.

*L'assistant configure l'ordinateur pour le réseau domestique. Cette opération peut prendre quelques minutes.*

16. Avant de terminer la procédure, vous pouvez sélectionner l'option **Créer un disque d'installation du réseau**. L'opération consiste à copier sur un disque (disquette, clé USB, au choix) cet Assistant afin de le lancer sur des ordinateurs équipés de systèmes d'exploitation autres que Windows XP.

*Cette opération s'effectue automatiquement, une fois que vous avez choisi le support d'enregistrement.*

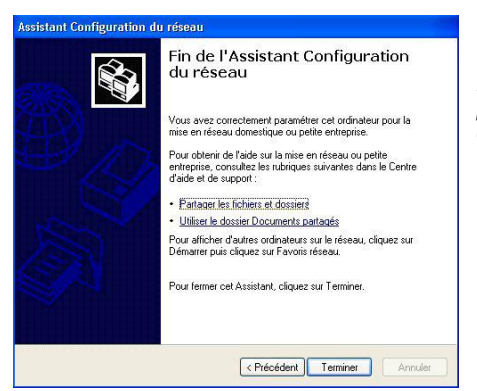

17. Cliquez sur **Terminer** pour quitter l'Assistant.

*Lorsque la procédure est terminée, Windows XP peut vous demander de redémarrer votre ordinateur.*

Les procédures décrites dans ce chapitre sont spécifiques à Windows XP. Pour tout complément d'information relatif au partage de dossiers, d'une imprimante ou d'une connexion Internet, ou à l'utilisation de Windows, vous pouvez vous reporter à l'aide en ligne de Windows.

# *4.3.2. Windows XP : Mettre en partage des dossiers*

Après avoir configuré tous vos ordinateurs à l'aide de l'Assistant Configuration du réseau, vous pouvez maintenant partager les données placées sur les différents disques, à condition que l'utilisateur en ait autorisé leur accès.

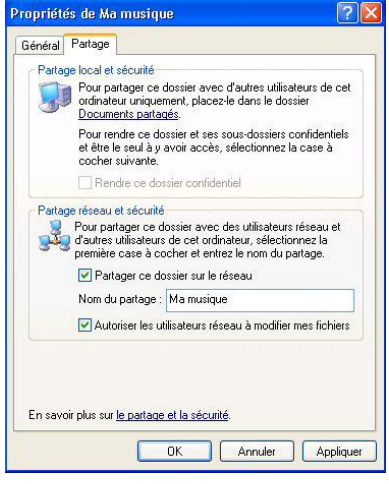

1. Sélectionnez le dossier que vous souhaitez partager, sans l'ouvrir.

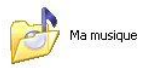

- 2. Cliquez à l'aide du bouton droit de la souris sur le dossier. Sélectionnez **Partage et sécurité**.
- 3. Dans l'onglet **Partage** du chapitre **Partage réseau et sécurité**, cliquez sur le bouton **Partager ce dossier sur le réseau**.
- 4. Entrez sur la ligne **Nom du partage** le nom du dossier tel qu'il s'affichera sur le réseau (12 caractères max. pour assurer la compatibilité avec les autres systèmes d'exploitation).

*Vous pouvez également cocher la case Autoriser les utilisateurs réseau à modifier mes fichiers. Dans ce cas, l'utilisateur pourra lire les fichiers et sauvegarder les modifications. Si la case n'est pas cochée, les fichiers partagés sont uniquement consultables.*

La fenêtre **Propriétés de [nom du dossier partagé]** est divisée en deux parties. **Partage local et sécurité** permet uniquement de partager des fichiers entre plusieurs utilisateurs d'un même PC. Les fichiers sont alors placés dans un dossier **Documents partagés**. **Partage réseau et sécurité** permet en revanche de partager des fichiers entre plusieurs ordinateurs.

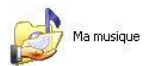

5. Cliquez sur **Appliquer** pour valider vos choix, puis sur **OK** pour fermer la fenêtre.

*Une icône représentant une main sous le dossier indique que le dossier est désormais partagé.*

Vous pouvez uniquement partager le contenu d'un dossier, et non un fichier seul. Il est donc conseillé de créer un dossier spécifiquement destiné à cet usage et d'y placer les fichiers à partager

## *4.3.3. Ordinateurs sous Windows XP : Accéder aux dossiers partagés*

Pour accéder facilement aux dossiers mis en partage par plusieurs ordinateurs, il est préférable que ceux-ci appartiennent au même groupe de travail. Sous Windows XP, le nom du groupe de travail a été défini à l'aide de l'Assistant Configuration du réseau.

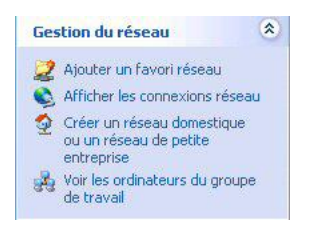

- 1. Cliquez sur **Démarrer/Poste de travail**.
- 2. Cliquez sur **Favoris réseau**, puis **Voir les ordinateurs du groupe de travail**.

*Vous accédez directement à la liste des ordinateurs de votre groupe de travail.*

3. Double-cliquez sur l'ordinateur qui partage les dossiers auxquels vous souhaitez accéder.

*Tous les dossiers partagés apparaissent.*

## *4.3.4. Windows XP : Mettre en partage une imprimante*

Il est possible de mettre une imprimante en réseau et d'en faire profiter tous les ordinateurs de la maison équipés d'un adaptateur WiFi.

Pour accéder à une imprimante en réseau, celle-ci doit être mise en partage sur l'ordinateur sur lequel elle est branchée et installée.

#### *Sur l'ordinateur connecté à l'imprimante :*

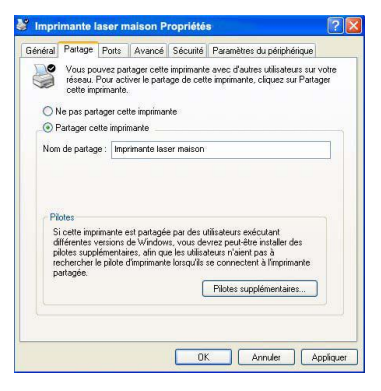

- 1. Cliquez sur **Démarrer/Panneau de configuration/ Imprimantes et autres périphériques/ Imprimantes et télécopieurs**.
- 2. Cliquez à l'aide du bouton droit de la souris sur l'imprimante et sélectionnez **Partager**.
- 3. Dans l'onglet **Partage**, sélectionnez le bouton radio **Partager cette imprimante** et saisissez un nom pour votre imprimante.

*Attribuez à l'imprimante un nom unique et suffisamment explicite pour la reconnaître facilement (mon-imprimante ou imprimante laser maison, par exemple). Si l'un de vos ordinateurs est sous Windows 98 SE, il est conseillé que le nom de partage ne dépasse pas 12 caractères (sans espaces) afin d'assurer sa compatibilité avec ce système d'exploitation.*

4. Cliquez sur **Appliquer**, puis sur **OK**.

*Sur les ordinateurs qui vont utiliser l'imprimante partagée :*

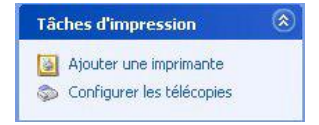

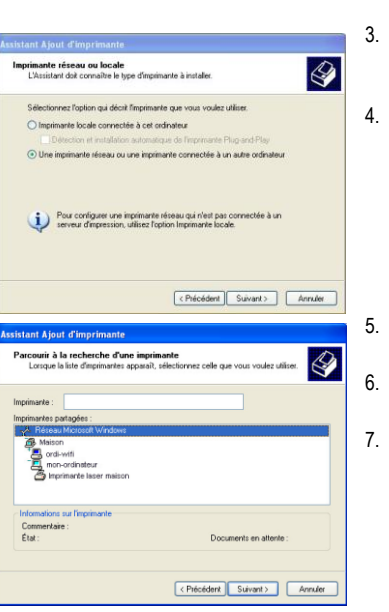

- 1. Cliquez sur **Démarrer/Panneau de configuration/ Imprimantes et autres périphériques/ Imprimantes et télécopieurs**. Dans les **Tâches d'impression**, sélectionnez **Ajouter une imprimante**.
- 2. L'Assistant **Ajout d'imprimante** se lance. Cliquez sur **Suivant**.
- 3. Sélectionnez l'option **Une imprimante réseau ou une imprimante connectée à un autre ordinateur**, puis cliquez sur Suivant.
- 4. Dans la fenêtre qui s'affiche, cliquez sur **Suivant** pour lancer la recherche d'imprimantes partagées.

- Dans la liste affichée, double-cliquez sur l'ordinateur connecté à l'imprimante.
- Sélectionnez l'imprimante partagée, puis cliquez sur **Suivant**.
- Si vous le souhaitez, définissez l'imprimante partagée comme imprimante par défaut, puis cliquez sur **Suivant**.

54/76 – Manuel de l'utilisateur

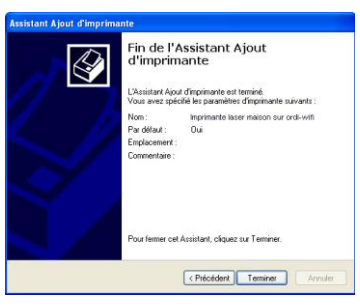

8. Cliquez sur **Terminer** pour fermer l'assistant.

*Vous pouvez maintenant utiliser l'imprimante réseau grâce à votre connexion WiFi. Pour de plus amples informations sur le partage d'une imprimante, reportez-vous au manuel de votre imprimante.*

# *4.3.5. Windows XP : Modifier le nom d'un groupe de travail*

Vous pouvez avoir besoin de changer le nom de votre groupe de travail (utilisateurs avancés uniquement). Dans ce cas, procédez comme suit :

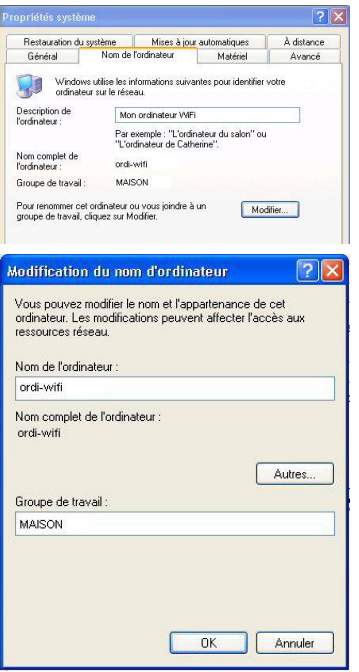

- 1. Cliquez sur **Démarrer/Panneau de configuration/ Performances et maintenance/ Système**.
- 2. Dans la fenêtre **Propriétés système**, sélectionnez l'onglet **Nom de l'ordinateur**.
- 3. Cliquez sur le bouton **Modifier**.
- 4. Dans la zone **Nom de l'ordinateur**, saisissez un nom suffisamment explicite pour le reconnaître facilement dans la liste des ordinateurs du **[groupe de travail](#page-70-2)** (monordinateur, ordi-wifi ou julie, par exemple).
- 5. Dans la zone **Groupe de travail**, saisissez le nom du groupe (MAISON, BUREAU ou HERCULES, par exemple).

*Le nom du groupe de travail doit être identique (respecter la casse) pour tous les ordinateurs que vous souhaitez relier en réseau.*

- 6. Un message Windows indique que l'opération a réussi et que vous devez redémarrer l'ordinateur.
- 7. Répétez la procédure pour chaque ordinateur.

# *4.3.6. Windows XP : Activer ou désactiver manuellement la connexion WiFi de votre adaptateur (utilisateurs avancés)*

Vous pouvez activer ou désactiver manuellement la connexion WiFi de votre adaptateur pour plusieurs raisons : éviter temporairement de se connecter aux réseaux, économiser la batterie,…

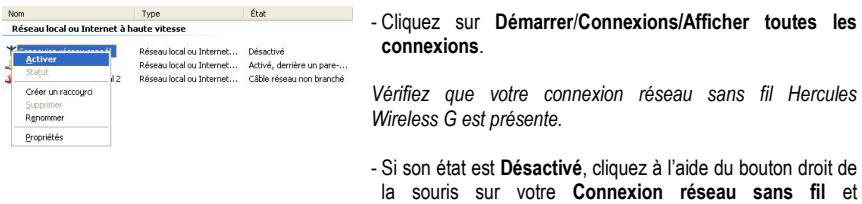

sélectionnez **Activer**.

- Si son état est **Activé**, cliquez à l'aide du bouton droit de la souris sur votre **Connexion réseau sans fil** et sélectionnez **Désactiver**.

# **5. WIFI MANAGER N POUR LES UTILISATEURS AVERTIS**

WiFi Manager N a été conçu pour répondre aux attentes du plus large public. Ainsi, après vous avoir expliqué les fonctionnalités les plus utiles dans les chapitres précédents, nous dédions le présent chapitre aux utilisateurs qui souhaitent s'approprier les subtilités du WiFi, explorer les fonctionnalités plus avancées de leur routeur. **Mais prenez garde !** La modification de certains paramètres peut avoir des conséquences sur le bon fonctionnement de votre réseau, voire de votre routeur. Sachez cependant que rien n'est irréversible, vous pourrez à tout moment revenir à la configuration d'origine ou recharger une configuration personnalisée.

Dans certains cas, vos paramètres ne pourront être pris en compte qu'après le redémarrage de WiFi Manager N.

# **5.1. Configurer les options avancées du réseau WiFi**

Cette fenêtre contient des paramètres qui affectent le fonctionnement de votre routeur Hercules. Si vous ne connaissez pas leur fonction, nous vous conseillons de conserver les paramètres par défaut.

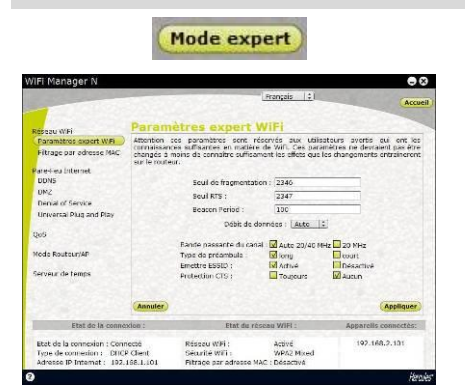

- Sur la page d'accueil de Wifi Manager N, cliquez sur le bouton **Mode expert**.

- Dans l'onglet **Réseau WiFi**, cliquez sur l'option **Paramètres expert WiFi**.

- Le **seuil de fragmentation** consiste à définir la taille à laquelle les paquets de données sont fragmentés. Si la taille du paquet est inférieure à celle prédéfinie, le paquet n'est pas fragmenté. En revanche, si la taille est supérieure, le paquet est fragmenté avant sa transmission, puis reconstitué au niveau du point d'accès.

*La fragmentation permet d'améliorer le succès des transmissions.*

- Lorsqu'un **seuil RTS** est défini, le périphérique sans fil demande au **[point d'accès](#page-71-0)** l'autorisation de transmettre des données, ce qui évite l'arrivée simultanée de données (risque de collision).

*La modification du seuil RTS peut affecter les performances de votre routeur.*

- L'intervalle **beacon** permet de définir l'intervalle de détection d'un réseau sans fil.

- L'intervalle **DTIM** correspond à l'intervalle entre deux trames synchrones contenant des informations sur les messages de diffusion.

- Le **Data Rate** correspond à la vitesse à laquelle sont transférés les paquets de données en émission et en réception. Elle fixée par défaut sur **Auto**, mais peut être réglée de **1 Mbps** (min) à **54 Mbps** (max).

- Le **N Data Rate** est spécifique au transfert de données dans la norme 802.11n. Les valeurs varient de **MCS0** à **MCS15**.

- Choisissez la **largeur de bande**.

*Choisissez une largeur de bande 20 MHz (sur un canal) pour limiter les interférences ou privilégiez une largeur de bande plus élevée, 40 MHz (deux canaux), pour la transmission de vos données en tout confort.*

- Le **Préambule** définit la taille des paquets WiFi. Un préambule **Court** (Short) optimise le débit au détriment de la couverture WiFi. Un préambule **Long** (valeur sélectionnée par défaut) privilégie la couverture WiFi en induisant un temps de latence plus long.

- Si vous ne souhaitez pas que le réseau diffuse son nom, cochez la case **Désactivé**.

*Si le SSID est caché, le nom du réseau ne s'affiche pas lors d'une détection par un client WiFi (le champ Nom du réseau (SSID) est vide dans Hercules WiFi Station N, par exemple).*

*Veillez à ne pas égarer ce nom, car il vous sera demandé pour connecter vos périphériques WiFi.*

- La protection **CTS** (Clear-To-Send) garantit la connexion de périphériques sans fil B, G et N à Hercules Wireless N Router lors de l'utilisation de périphériques sans fil à la fois B, G et N sur le réseau.

*L'activation de cette fonction peut réduire le débit de votre Hercules Wireless N Router.*

# **5.2. Configurer son pare-feu Internet**

Dans ce chapitre, vous allez apprendre à abaisser certaines défenses pour autoriser l'accès à vos ordinateurs ou votre caméra IP ou WiFi pour des services Internet spécifiques (P2P, serveurs WEB, FTP, visualisation de la caméra depuis Internet…), ou relever d'autres défenses pour limiter l'accès d'un ordinateur spécifique à certains services distants ou Internet. Enfin, vous aurez la possibilité de rediriger toutes les requêtes Internet vers un ordinateur dont vous aurez spécifié l'adresse.

# *5.2.1. Ouvrir des ports dans le pare-feu pour mettre en ligne sa caméra ou autoriser l'accès à un ordinateur pour certains services Internet*

Si vous souhaitez mettre en ligne une caméra, ou si vous souhaitez que vos ordinateurs puissent soit fournir des services Internet spécifiques (P2P, serveurs WEB, FTP, ...), soit accéder à des services spécifiques, vous allez devoir ouvrir des mini-ponts levis (appelés ports) dans votre pare-feu grâce à la **transmission de port**.

## *Pour mettre en ligne sa caméra ou autoriser l'accès à un ou plusieurs de vos ordinateurs pour des services Internet spécifiques (mode automatique) :*

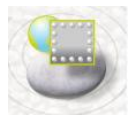

- Sur la page d'accueil de Wifi Manager N, cliquez sur le bouton **Pare Feu Internet**.

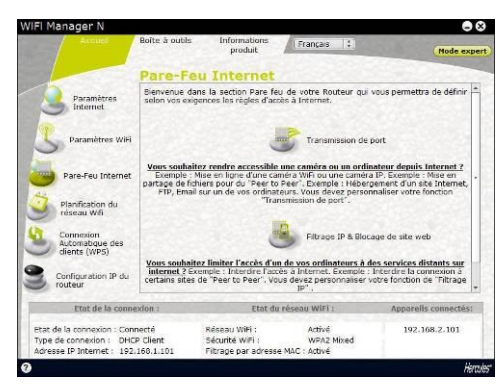

## **IFI Manager M**  $\square$ Nom du conier Paramèr lequel sera as pliqué le ( Sélectionner un ordinateur dans la liste :).<br>Service : Adresse II Protocole | Both | 5 | Ports de communication  $(A)$ nnexion<br>tomabque des<br>ents (WPS) 192.168.2.101

- Cliquez sur le bouton **Transmission de port**.

- Dans la liste **Ajouter une règle**, choisissez une application prédéfinie : **Webcam ou Caméra IP, peer to peer, jeux en ligne...**

- Sélectionnez le nom de l'**ordinateur**, connecté au routeur, sur lequel s'appliquera le service, ou entrez son **adresse IP**.

- Les autres paramètres sont automatiquement renseignés.

- Cliquez sur le bouton **Ajouter**.

*L'ordinateur s'ajoute à la liste. Vous pouvez ensuite modifier, supprimer ou visualiser le contenu de la liste.* 

- Cliquez sur le bouton **Appliquer** pour valider vos paramètres et revenir à la page principale.

Si vous souhaitez modifier le numéro par défaut des ports et enregistrer la règle avec des valeurs différentes de celles prédéfinies, cliquez sur l'icône

Entrez ensuite les nouveaux numéros des ports.

ype de connexion : DHCP Client<br>dresse IP Internet : 192.168.1.10:

Cette action ne modifie pas les valeurs par défaut entrées dans le routeur, mais crée une nouvelle règle.

Si vous supprimez par la suite cette règle, puis l'ajoutez de nouveau, les modifications apportées seront perdues et les valeurs par défaut s'appliqueront.

## *Pour mettre en ligne sa caméra ou autoriser l'accès à un ou plusieurs de vos ordinateurs pour des services Internet spécifiques (mode manuel) :*

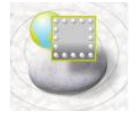

- Sur la page d'accueil de Wifi Manager N, cliquez sur le bouton **Pare Feu Internet**.

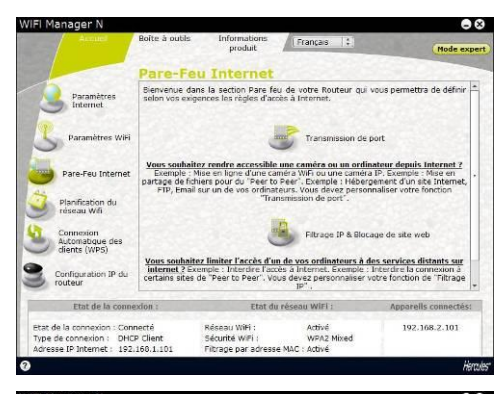

#### **IFI Manager N**  $\square$ Pare Feu Inter on de nort **Non-disposition** Paramètr Flequel sera appliqué le [ Sélectionner un ordinateur dans la liste | 2 Adresse IP Protocole [ Both 3 ] Ports de communication Dara-Fau Interna  $(A)$  $P$ n<br>mabque des<br>its (WPS) **Debrodont** calle connactées Activé<br>WPA2 Mixed<br>Activé 192.168.2.101 pe de connexion : DHCP Client<br>Iresse IP Internet : 192.168.1.101 Reseau WiFi :<br>Sécurité WiFi :<br>Fitrage par adresse MAC : Type de

### - Cliquez sur le bouton **Transmission de port**.

- Dans la liste **Ajouter une règle**, choisissez **Autres règles**.

- Entrez le **nom du service** dans la zone prévue à cet effet (par exemple, peer to peer).

- Sélectionnez le nom de l'**ordinateur**, connecté au routeur, sur lequel s'appliquera le service ou entrez son **adresse IP**.

- Choisissez le **protocole** (TCP, UDP ou TCP et UDP).

#### **Cas n° 1 : vous activez la plage de ports**

- Entrez une valeur dans les champs **Port de début** et **Port de fin** (entre 1 et 65535).

*Vous pouvez spécifier un seul port en entrant le même port de début et de fin.*

*Les champs des ports public et privé seront inaccessibles et prendront la même valeur.*

### **Cas n° 2 : vous désactivez la plage de ports**

*Les champs des ports de début et de fin seront inaccessibles.*

- Entrez une valeur dans les champs **Port public** et **Port privé**.

*Le port public correspond au port du routeur sur lequel arrive la requête (connexion à Internet, par exemple). Il est fourni par votre FAI. Le port privé correspond au port sur lequel est redirigée la requête.*

*Vous pouvez spécifier un seul port en entrant le même port public et privé.*

- Cliquez sur le bouton **Ajouter**.

*L'ordinateur s'ajoute à la liste. Vous pouvez ensuite modifier, supprimer ou visualiser*

*le contenu de la liste.*

- Cliquez sur le bouton **Appliquer** pour valider vos paramètres et revenir à la page principale.

# *5.2.2. Limiter l'accès d'un de vos ordinateurs en réseau à des services Internet*

Par défaut, les ordinateurs peuvent accéder à tous les services Internet. Mais si vous souhaitez limiter l'accès d'un ordinateur spécifique à certains services Internet (accès Internet, sites de Peer to Peer…), vous pouvez utiliser le système de **filtrage des adresses IP et de blocage de site web**.

## *Pour limiter l'accès d'un ordinateur spécifique à un service Internet (méthode de filtrage par adresse IP) :*

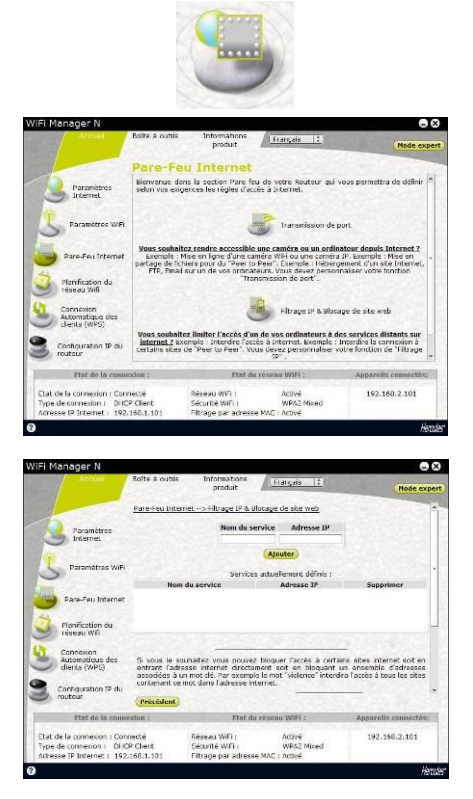

- Sur la page d'accueil de Wifi Manager N, cliquez sur le bouton **Vos Paramètres de Pare-Feu Internet**.

- Cliquez sur le bouton **Filtrage IP & Blocage de site web**.

- Saisissez le **nom du service** (par exemple, serveur FTP).

- Entrez l'adresse IP ou la plage d'**adresses IP** des ordinateurs concernés.

- Cliquez sur le bouton **Ajouter**.

*Le service s'ajoute à la liste. Vous pouvez ensuite modifier, supprimer ou visualiser le contenu de la liste.*

- Cliquez sur le bouton **Appliquer** pour valider vos paramètres et revenir à la page principale.

## *Pour limiter l'accès d'un ordinateur spécifique à un service Internet (méthode de blocage de site web) :*

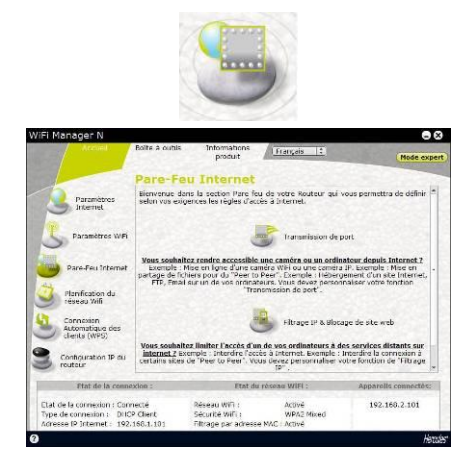

le d'adre Adresse du che su motivi 192.160.2.101 Réseau with Réseau WIFI<br>Sécurité WIFI<br>Filtrage par a Active<br>WPA2 Moreo bice di

- Sur la page d'accueil de Wifi Manager N, cliquez sur le bouton **Vos Paramètres de Pare-Feu Internet**.

- Cliquez sur le bouton **Filtrage IP & Blocage de site web**.

- Ajoutez le **site web** que vous souhaitez bloquer en entrant son url (www.exemple.com).

**Ou :**

- Entrez un **mot clé** (par exemple, violence) qui bloquera l'accès à tout site contenant ce mot.

- Cliquez sur le bouton **Ajouter**.

*Le site web ou le mot clé s'ajoute à la liste. Vous pouvez ensuite supprimer le contenu de la liste.*

- Cliquez sur le bouton **Appliquer** pour valider vos paramètres et revenir à la page principale.

# *5.2.3. Rediriger les requêtes Internet vers un ordinateur spécifique*

Pour protéger les ordinateurs de votre réseau de toute requête Internet non souhaitée, vous pouvez créer une zone démilitarisée (ou DMZ) qui redirigera ces requêtes, sur quelque port que ce soit, vers un ordinateur spécifique. Cet ordinateur traitera les requêtes en fonction de son type (serveur de jeux, serveur FTP…).

Si cette opération permet de protéger les ordinateurs du réseau, l'ordinateur vers lequel sont dirigées les requêtes devient quant à lui vulnérable aux attaques.

**Mode expert** 

- Sur la page d'accueil de Wifi Manager N, cliquez sur le bouton **Mode expert**.

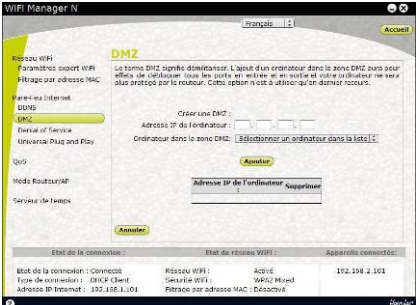

- Dans l'onglet **Vos Paramètres de Pare-Feu Internet**, cliquez sur l'option **DMZ**.

- Entrez l'**adresse IP** de l'ordinateur vers lequel seront dirigées les requêtes Internet ou sélectionnez son **nom** dans la liste déroulante.

- Cliquez sur le bouton **Ajouter**.

*Le tableau affiche les règles appliquées au routeur.*

- Cliquez sur le bouton **Appliquer** pour valider vos paramètres et revenir à la page principale.

# *5.2.4. Se protéger des attaques Internet avec la fonction DOS (Denial Of Service)*

La fonction **DOS** (Denial of Service) vous protège des attaques extérieures. Une fois cette fonction activée, votre pare-feu est capable de lancer des requêtes en quantité importante afin de saturer la bande passante du pirate et l'empêcher de continuer à envoyer ou recevoir des données.

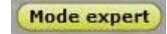

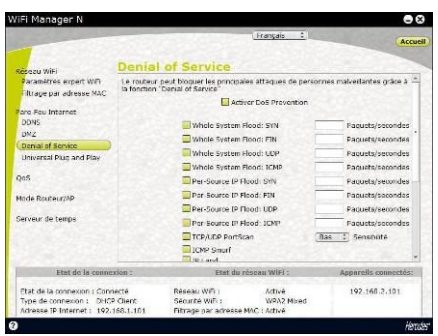

- Sur la page d'accueil de Wifi Manager N, cliquez sur le bouton **Mode expert**.

- Dans l'onglet **Pare Feu Internet**, cliquez sur l'option **Denial Of Service**.

- **Ping of Death** consiste à envoyer des paquets ping de plus de 65535 octets.

- **Annuler le PING du WAN** permet de désactiver le ping du WAN.

- **Scanne les ports** consiste à détecter une éventuelle vulnérabilité sur les ports.

- **Sync Flood** envoie un flot de paquets TCP/SYN, souvent accompagnés d'une fausse adresse d'émetteur, chacun de ces paquets étant traité comme une demande de connexion.

- Cliquez sur le bouton **Appliquer** pour valider vos choix.

# **5.3. Une boîte à outils aux multiples facettes**

WiFi Manager N fonctionne comme une boîte à outils dont vous pouvez vous servir pour réparer les éventuelles erreurs de manipulation.

# *5.3.1. Récupérer sa configuration d'origine*

Si vous avez modifié - intentionnellement ou non - certains paramètres et souhaitez restaurer les paramètres d'origine, suivez les instructions ci-dessous.

Lors de la restauration, tous les paramètres que vous avez préalablement modifiés seront perdus (mode de connexion Internet, clé de sécurité WiFi, filtrage par adresse MAC…) !

## *Pour récupérer sa configuration d'origine :*

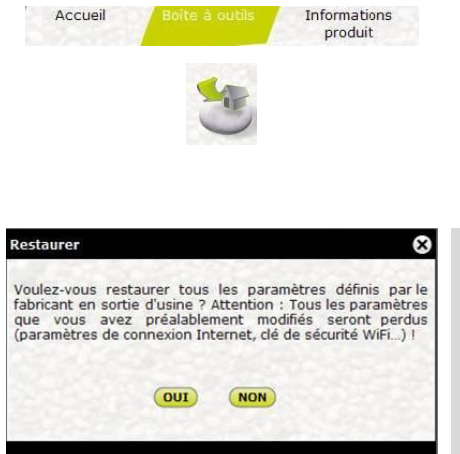

- Sur la page d'accueil, cliquez sur l'onglet **Boîte à outils**.
- Sélectionnez **Restaurer les paramètres d'origine**.
- Cliquez sur **Oui** pour confirmer la restauration des paramètres d'origines.
- **Vous pouvez également utiliser le bouton Reset situé sur le routeur :**
- Appuyez sur le **bouton Reset 4** pendant 10 secondes à l'aide de la pointe d'un crayon.
- Relâchez le bouton, puis attendez.

Votre routeur va charger ses paramètres d'origine et se réinitialiser.

# *5.3.2. Charger et sauvegarder une configuration*

Vous pouvez à tout moment sauvegarder une configuration contenant vos réglages préférentiels, ou charger une configuration spécifique en fonction de vos besoins.

## *Pour charger une configuration :*

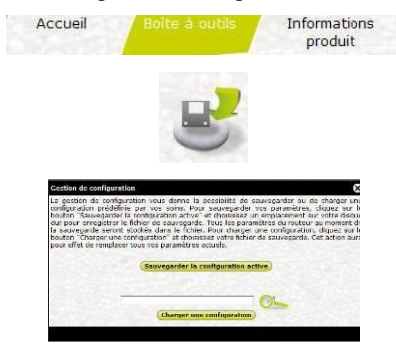

- Sur la page d'accueil, cliquez sur l'onglet **Boîte à outils**.
- Sélectionnez **Gestion de configuration**.

- Cliquez sur le bouton

- Sélectionnez votre fichier de configuration, puis cliquez sur **Ouvrir**.
- Cliquez sur **Charger une configuration**.

*Votre routeur Hercules utilise désormais cette nouvelle configuration.*

## *Pour sauvegarder une configuration :*

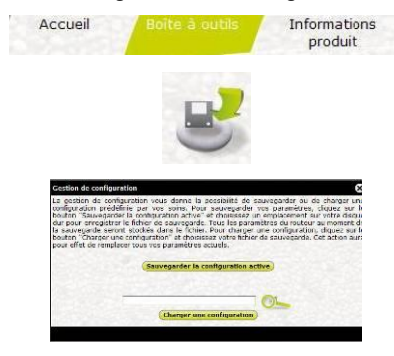

- Sur la page d'accueil, cliquez sur l'onglet **Boîte à outils**.

- Sélectionnez **Gestion de configuration**.
- Cliquez sur le bouton pour choisir l'emplacement de sauvegarde.
- Saisissez le nom du fichier de configuration.
- Cliquez sur **Sauvegarder la configuration active**.

*Le fichier sera sauvegardé avec l'extension par défaut.*

# *5.3.3. Mettre à jour le firmware*

Si vous souhaitez bénéficier de nouvelles fonctionnalités ou de fonctionnalités améliorées pour votre routeur Hercules, nous vous conseillons de vous rendre régulièrement sur le site **[www.hercules.com](http://www.hercules.com/)** et de vérifier la présence de mises à jour du firmware.

Nous conseillons d'effectuer la mise à jour en étant connecté par le câble Ethernet (et non en WiFi).

## Lors de la mise à jour, tous les paramètres que vous avez préalablement modifiés (paramètres de connexion Internet, clé de sécurité WiFi...) sont supprimés !

## *Si une mise à jour du firmware est disponible :*

- Sur le site **[www.hercules.com](http://www.hercules.com/)**, cliquez sur le lien **Support/FAQ**.
- Suivez les instructions affichées à l'écran. Puis :

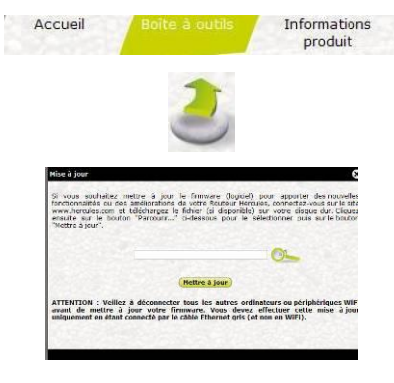

- Sur la page d'accueil, cliquez sur l'onglet **Boîte à outils**.

- Sélectionnez **Mettre à jour**.

- Cliquez sur le bouton

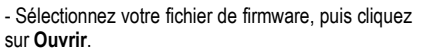

- Cliquez sur **Mettre à jour** pour importer les données.

*Votre routeur Hercules utilise désormais cette nouvelle version du firmware.*

# **5.4. Les autres options avancées**

# *5.4.1. Attribuer une priorité à un type de données en cas de réseau surchargé*

WiFi Manager N, à travers sa fonction **QOS** (Quality of Service), vous permet d'assurer la continuité des flux de données, même sur un réseau surchargé, en donnant la priorité à un flux spécifique par rapport aux autres flux de données. Pour accéder à la fonction **QOS** :

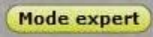

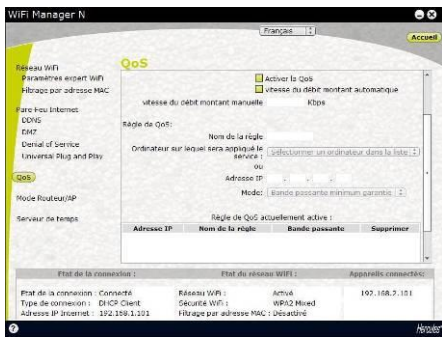

- Sur la page d'accueil de Wifi Manager N, cliquez sur le bouton **Mode expert**.

- Dans l'onglet **QOS**, cliquez sur l'option **QOS**.
- Activez la fonction **QOS**.

- Si vous le souhaitez, choisissez de définir une **bande passante montante** dédiée automatique et saisissez sa valeur maximale en kbps.

- Saisissez le nom de la règle et l'ordinateur sur lequel s'appliquera la règle.

Ou :

- Entrez l'adresse IP du serveur de transfert.

- Choisissez une **priorité** : **garantie** ou **maximum**.

*La priorité maximum correspond au plus haut niveau de priorité. Le principe consiste à utiliser la bande passante requise pour le transfert immédiat des données.*

*La priorité garantie garantit le trafic de données en fonction de la disponibilité de la bande passante.*

*Les règles appliquées au routeur s'affichent dans le tableau.*

- Cliquez sur **Appliquer** pour appliquer la règle.

# *5.4.2. Configurer le serveur DHCP*

Ce chapitre va vous apprendre à configurer le serveur DHCP interne qui gère les adresses IP de vos ordinateurs.

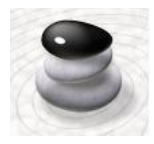

- Sur la page d'accueil de Wifi Manager N, cliquez sur le bouton **Configuration IP du routeur**.

- Vous pouvez modifier l'**Adresse IP du routeur** (192.168.2.1, par défaut) et son **Masque de sous-réseau** (255.255.255.0, par défaut).

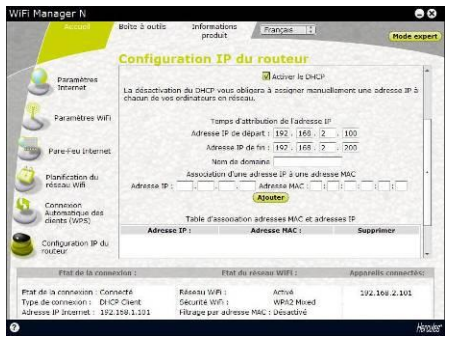

Notez bien cette adresse IP. Sans elle, vous ne pourrez pas vous reconnecter à votre routeur.

- Si vous **activez le DHCP**, vous pouvez modifier l'**Adresse IP de départ** (192.168.2.2, par défaut), l'**Adresse IP de fin** (192.168.2.128, par défaut) et la **Durée de validité** de ces adresses (« Toujours » est la valeur par défaut).

- Si vous n'**activez pas le DHCP**, vous décidez désormais, en tant qu'utilisateur, de fixer vousmême l'adresse IP pour chaque ordinateur.

- Vous pouvez attribuer à ce serveur un **nom de domaine** et une **adresse IP** spécifique en fonction de l'**adresse MAC** de l'ordinateur.

*Le tableau affiche la liste des adresses IP et MAC ajoutées.*

- Cliquez sur le bouton **Appliquer** pour valider vos paramètres.

## *5.4.3. Faciliter la connexion de périphériques avec le protocole UPnP*

Le protocole **[UPnP](#page-71-1)** de WiFi Manager N a pour objectif de faciliter la connexion de périphériques en réseau pour le partage de fichiers ou de sa connexion Internet, par exemple, en effectuant une reconnaissance automatique des composants de l'ordinateur.

#### *Pour activer le protocole UPnP :*

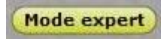

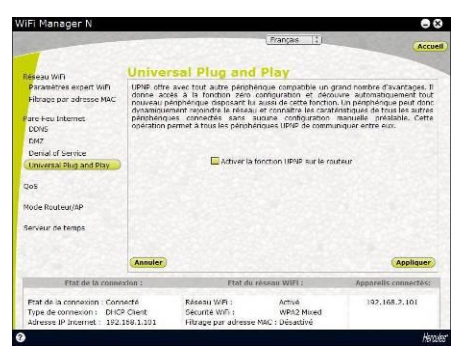

- Sur la page d'accueil de Wifi Manager N, cliquez sur le bouton **Mode expert**.
- Cliquez sur l'option **Universal Plug and Play**.
- Cochez la case **Activer la fonction UPNP sur le routeur**.
- Cliquez sur le bouton **Appliquer** pour valider votre choix.

# *5.4.4. Lier une adresse IP à un serveur de noms de domaine dynamique*

Grâce à la fonction **Dynamic DNS** (ou DDNS) de WiFi Manager N, votre adresse IP est toujours connue de votre serveur de nom de domaine. Il vous suffit d'entrer le mot de passe et l'identifiant fournis et le service Dynamic DNS se charge de renvoyer régulièrement l'adresse IP publique de votre routeur (celle assignée à la connexion Internet de votre Routeur par votre fournisseur d'accès).

**Remarque :** Vous devez avoir préalablement souscrit à un service Dynamic DNS.

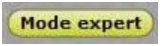

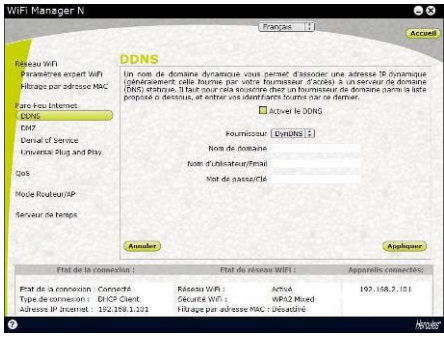

- Sur la page d'accueil de Wifi Manager N, cliquez sur le bouton **Mode expert**.

- Dans l'onglet **Vos Paramètres de Pare-Feu Internet**, cliquez sur l'option **DDNS**.

- Cochez la case **Activer le DDNS**.

- Sélectionnez le **fournisseur DDNS** auquel vous avez souscrit, puis entrez les informations requises (identifiant et mot de passe).

- *Ces informations ont été fournies lors de la souscription au service.*
- Cliquez sur le bouton **Appliquer** pour valider votre choix.

# *5.4.5. Choisir le mode routeur ou point d'accès*

Dans WiFi Manager N, vous pouvez basculer votre Hercules Wireless N Router entre le mode routeur et le mode point d'accès. Le mode **routeur** permet d'accéder à Internet à partir de plusieurs ordinateurs de son habitation et de partager ses données sur un réseau local. Le mode **point d'accès** permet quant à lui de fournir un accès sans fil et Ethernet aux différents périphériques avoisinants.

Si vous possédez déjà un routeur et que vous optez pour le **mode routeur**, vous allez disposer de deux pare-feux, de deux fonctions de routage de deux réseaux WiFi redondants (celui de votre routeur s'il est équipé de la fonction WiFi et celui de votre Hercules Wireless N Router). Dans ce cas, il est préférable d'opter pour le mode **point d'accès** qui désactive la fonction routeur. Dans ce mode, il n'existe plus qu'un seul réseau WiFi auquel tous vos ordinateurs et périphériques WiFi vont se connecter. Pensez cependant à désactiver la fonction WiFi de votre modem/routeur s'il en est équipé.

*Pour choisir le mode routeur ou point d'accès :*

Mode expert

- Sur la page d'accueil de Wifi Manager N, cliquez sur le bouton **Mode expert**.

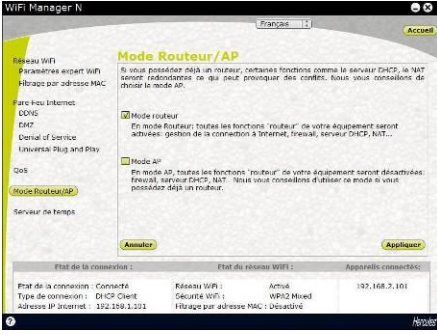

- Dans l'onglet **Mode Routeur/AP**, cliquez sur l'option **Mode Routeur/AP**.

-Cochez la case correspondant au mode souhaité.

*Le mode sélectionné lors de l'installation est coché par défaut.*

# **5.5. Informations produit**

WiFi Manager N vous permet de consulter toutes les informations relatives au fonctionnement de votre routeur Hercules.

## *Pour consulter les informations produit :*

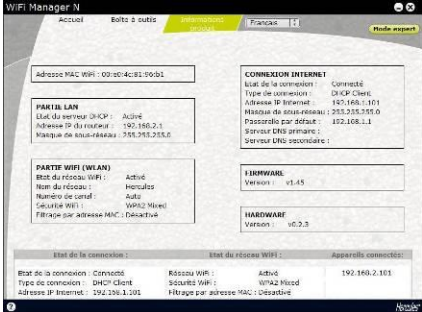

- Sur la page d'accueil, cliquez sur l'onglet **Informations produit**.

*Les informations suivantes s'affichent : [adresse](#page-69-1)  [MAC](#page-69-1) du routeur Hercules, état de la connexion [ADSL](#page-69-0), du réseau local et du réseau sans fil, version du firmware et du hardware.*

# **6. GLOSSAIRE**

### **802.11**

Norme établie en 1997 par l'IEEE (Institute of Electrical and Electronic Engineer, association américaine d'ingénieurs en électronique), définissant les réseaux sans fil dans la bande de fréquence 2,4 - 2, 48 GHz et proposant des débits de 1 à 2 Mbits/s. Des révisions ont été apportées à la norme originale afin d'optimiser le débit (c'est le cas des normes 802.11a, 802.11b et 802.11g, appelées normes 802.11 physiques) ou d'assurer une meilleure sécurité ou une meilleure interopérabilité des équipements.

## **802.11b**

Norme établie par l'IEEE (Institute of Electrical and Electronic Engineer, association américaine d'ingénieurs en électronique) de la famille 802.11, permettant d'atteindre un débit théorique de 11 Mbits/s sur la bande de fréquence des 2,4 GHz avec une portée pouvant aller jusqu'à 300 m dans un environnement dégagé. La plage de fréquence utilisée est la bande des 2,4 GHz, avec 3 canaux radio disponibles.

## **802.11g**

Norme établie par l'IEEE (Institute of Electrical and Electronic Engineer, association américaine d'ingénieurs en électronique) de la famille 802.11, offrant un haut débit théorique de 54 Mbits/s sur la bande de fréquence des 2,4 GHz avec une portée pouvant aller jusqu'à 300 m dans un environnement dégagé. La norme 802.11g offre une compatibilité descendante avec la norme 802.11b, ce qui signifie que les équipements conformes à la norme 802.11g peuvent fonctionner en 802.11b.

## **802.11i**

Norme établie par l'IEEE (Institute of Electrical and Electronic Engineer, association américaine d'ingénieurs en électronique) de la famille 802.11, qui a pour objectif d'améliorer la sécurité en associant l'authentification WPA-PSK au cryptage AES. L'adaptateur Hercules est compatible avec cette norme.

### **802.11n**

Norme établie par l'IEEE (Institute of Electrical and Electronic Engineer, association américaine d'ingénieurs en électronique) de la famille 802.11, offrant un haut débit théorique de 300 Mbits/s sur la bande de fréquence des 2,4 GHz avec une portée pouvant aller jusqu'à 300 m dans un environnement dégagé. La norme 802.11n offre une compatibilité descendante avec les normes 802.11b et g, ce qui signifie que les équipements conformes à la norme 802.11n peuvent fonctionner en 802.11b et/ou g.

### **Adresse IP**

Adresse unique de l'ordinateur attribuée par le routeur. Chaque ordinateur possède une adresse IP propre qui permet de l'identifier auprès du réseau.

### <span id="page-69-1"></span>**Adresse MAC (Message Authentication Code)**

Adresse unique créée par le constructeur de l'adaptateur client ou du routeur, destinée à identifier cet élément au sein d'un réseau.

### <span id="page-69-0"></span>**ADSL (Asymmetric Digital Subscriber Line)**

Ligne d'abonné numérique à débit asymétrique. Cet équipement, connecté à une ligne téléphonique traditionnelle, offre une grande rapidité en termes d'envoi et de réception de données.

### **AES (Advanced Encryption Standard)**

Standard de chiffrement symétrique par blocs supportant différentes longueurs de clés, il s'agit donc d'un cryptage puissant, rapide et efficace.

### **ATM (Asynchronous Transfer Mode)**

Mode de transfert à haut débit de données de taille fixe.

### **CCK (Complementary Code Keying)**

Technique avancée de codage des ondes radio dans les réseaux sans fil permettant d'atteindre des débits élevés.

### **Client**

Ordinateur équipé d'un adaptateur WiFi de type PCI, USB ou PCMCIA.

### **DHCP (Dynamic Host Configuration Protocol)**

Protocole qui gère l'attribution des adresses IP aux ordinateurs.

### **DSSS (Direct Sequence Spread Spectrum)**

Technique d'utilisation des fréquences radio dans les réseaux sans fil à spectre large destinée à accroître la portée des transmissions.

### **ESSID (Service Set Identifier)**

Identifiant de 8 à 32 caractères, souvent abrégé en SSID, servant de nom unique à un réseau partagé par les clients et le point d'accès.

#### **Filtre**

Dispositif placé entre la prise téléphonique et le modem pour améliorer la qualité des communications téléphoniques, souvent dégradée par les signaux ADSL.

### <span id="page-70-2"></span>**Groupe de travail**

Ensemble d'ordinateurs avec lesquels vous souhaitez communiquer ou partager des ressources telles que des dossiers, une imprimante ou une connexion Internet. Pour faire partie d'un groupe de travail, les ordinateurs doivent porter le même nom de groupe.

#### **IP statique**

Adresse IP permanente attribuée à un ordinateur par le fournisseur d'accès.

### **LEAP (Lightweight Extensible Authentication Protocol)**

Protocole de sécurité développé par la société Cisco pour l'univers Windows. Il se présente sous la forme identifiant/mot de passe.

### **Masque de sous-réseau**

Partie d'une adresse IP qui indique la classe du réseau utilisé (classe C de type 255.255.255.0 dans le cas d'un réseau local).

## <span id="page-70-1"></span>**MIMO (Multiple In MultipleOut)**

Technologie utilisée dans la norme 802.11n, permettant de répartir le signal WiFi sur plusieurs antennes et d'augmenter la portée de ce signal et le débit. L'émission peut se faire sur un canal dont la bande de fréquence est 20 MHz (pour un débit théorique maximal de 144,44 Mbits/s) ou sur deux canaux simultanément (pour un débit théorique maximal de 300 Mbits/s) avec une largeur de bande de 40 MHz. Dans les deux cas, la couverture et la portée du signal WiFi sont identiques. Le choix de l'un ou l'autre mode (20 ou 40 MHz) dépend uniquement de l'émetteur utilisé. La clé Hercules Wireless N s'adaptera automatiquement au signal reçu.

### **Mode Ad hoc**

Mode permettant à plusieurs ordinateurs équipés en WiFi de communiquer directement entre eux. Ce mode est également appelé Peer to Peer.

#### <span id="page-70-0"></span>**Mode Infrastructure**

Mode de communication qui consiste à mettre en réseau plusieurs ordinateurs équipés en WiFi via un point d'accès sans fil tel que le routeur ADSL Hercules.

### **NAT (Network Address Translation)**

Technique permettant de masquer les adresses IP des ordinateurs du réseau local vis-à-vis d'Internet.

### **OFDM (Orthogonal Frequency Division Multiplexing)**

Technique de transmission radio à des débits très élevés largement répandue dans la technologie DSL, dans la distribution sans fil terrestre des signaux de télévision et adoptée pour la norme 802.11 de communication sans fil à haut débit.

#### **Pare-feu**

Ensemble de logiciels et dispositifs de sécurité protégeant un réseau connecté à Internet.

## <span id="page-71-0"></span>**Point d'accès**

Le point d'accès est le cœur de votre réseau local WiFi. Le point d'accès du système est un routeur sans fil dont la fonction est de fédérer plusieurs clients c'est-à-dire de relier entre eux tous les ordinateurs équipés d'adaptateurs WiFi grâce à son antenne radio.

#### **Port Ethernet (ou RJ-45)**

Port permettant de relier deux dispositifs par un câble, tels qu'un PC et un routeur, afin d'échanger des paquets de données sans collision.

### **PPPoA (Point-to-Point Protocol over ATM)**

Protocole permettant de connecter à Internet des ordinateurs reliés en réseau ATM tout en authentifiant l'utilisateur.

### **PPPoE (Point-to-Point Protocol over Ethernet)**

Protocole permettant de connecter à Internet des ordinateurs reliés en réseau Ethernet grâce à un modem haut débit.

### **Routeur WiFi**

Dispositif installé au cœur du réseau WiFi permettant de relier plusieurs ordinateurs équipés d'adaptateurs WiFi afin d'échanger des données.

### **TKIP (Temporal Key Integrity Protocol)**

La norme WPA utilise le protocole TKIP qui consiste à régénérer de nouvelles clés pour chaque paquet de données alors que le WEP lui utilise un système basé sur une clé fixe.

### <span id="page-71-1"></span>**UPnP (Universal Plug n' Play)**

Protocole qui permet de relier entre eux plusieurs ordinateurs et périphériques disponibles sur un réseau.

### **WEP (Wired Equivalent Privacy)**

Protocole de sécurité des réseaux sans fil utilisant un chiffrement basé sur une clé fixe de 64 bits, 128 bits ou 256 bits ne servant qu'une seule fois, au début de la phase de décryptage. Pour décoder une transmission, chaque client du réseau sans fil doit utiliser la même clé 64, 128 ou 256 bits. Le WEP fait partie du standard 802.11 avec pour but d'assurer l'authentification (l'accès n'est autorisé qu'aux personnes connaissant la clé WEP) et la confidentialité (chiffrement). Une clé WEP est composée des chiffres 0 à 9 et des lettres A à F (exemple : A123BCD45E).

### **WiFi (Wireless Fidelity)**

Contraction de Wireless Fidelity, WiFi est le nom commercial adopté par la WECA (Wireless Ethernet Compatibility Alliance), organisme chargé de maintenir l'interopérabilité des équipements d'un réseau local sans fil (WLAN) répondant à la norme IEEE 802.11. Ainsi un réseau WiFi est en réalité un réseau 802.11. Dans la pratique, le WiFi permet de relier entre eux, grâce à un point d'accès, des ordinateurs portables, des ordinateurs fixes ou des assistants personnels distants de plusieurs dizaines de mètres pour les faire communiquer entre eux sans câble et échanger des données à haut débit.

#### **WIFI Manager N**

Utilitaire développé par Hercules pour configurer et consulter les paramètres de votre Hercules Wireless N Router.

#### **WiFi Station N**

Utilitaire développé par Hercules pour définir, vérifier et configurer tous les paramètres de connexion et de sécurité concernant votre clé Hercules Wireless N.

#### **WLAN (Wireless Local Area Network)**

Réseau local sans fil, utilisant notamment la norme 802.11b, g ou n.

#### **WMM (WiFi Multimedia)**
Fonctionnalité certifiée par la WiFi Alliance qui vise à définir des niveaux de priorité en fonction de la bande passante disponible. Ainsi la voix sur IP (Priorité 1) sera prioritaire sur la diffusion de données vidéo (Priorité 2) qui elle-même sera prioritaire sur les applications faisant appel au réseau, telles que la navigation Internet (Priorité 3), puis viendront les applications en tâche de fond, telles que les impressions ou les téléchargements (Priorité 4).

# **WPA (WiFi Protected Access)**

Norme de sécurité des réseaux sans fil mise en place par les fabricants et faisant appel à un algorithme de cryptage des données s'appuyant sur une gestion dynamique des clés, qui faisait défaut au WEP, la différence étant qu'une fois la communication établie, la clé change aléatoirement pour une meilleure sécurité.

# **WPA2 (WiFi Protected Access 2)**

Norme de sécurité des réseaux sans fil basée sur la norme WPA, qui ajoute le support de l'algorithme de cryptage TKIP ou AES, pour une sécurité accrue.

# **WPA-PSK (WiFi Protected Access-Pre-Shared Key)**

Protocole de sécurité de sécurité élevé de dernière génération, spécialement conçu pour les environnements de type petits bureaux ou à la maison à partir d'une clé prépartagée (un simple mot de passe). Cette clé est également utilisée pour le cryptag[e TKIP](#page-71-0) o[u AES](#page-69-0) des données.

# **WPS (Wi-Fi Protected SetupTM)**

Technologie normalisée par la WiFi Alliance qui vise à simplifier la connexion et la configuration d'un réseau sans fil tout en conservant un niveau de sécurité élevé. Cette technologie permet d'activer la protection d'un réseau WiFi grâce à un simple bouton placé sur le client WiFi, ou grâce à la saisie d'un code PIN dans le logiciel fourni avec le routeur.

Connectez-vous dès maintenant sur notre site web (www.hercules.com) pour télécharger les dernières versions des pilotes et logiciels, consulter la Foire Aux Questions (FAQ) relative à votre produit et bénéficier de mises à jour du manuel de l'utilisateur. Vous pourrez également découvrir la gamme de produits Hercules et obtenir des informations sur les nouveautés à venir.

# **7. ASSISTANCE TECHNIQUE**

Si vous rencontrez un problème avec votre produit, rendez-vous sur le site http://ts.hercules.com et sélectionnez votre langue. Vous aurez alors accès à différents services (Foire Aux Questions (FAQ), dernières versions du firmware) susceptibles de résoudre votre problème. Si le problème persiste, vous pouvez contacter notre support technique :

#### Par e-mail :

Pour bénéficier du support technique par e-mail, vous devez d'abord vous enregistrer en ligne. Les informations fournies vont permettre aux techniciens de résoudre plus rapidement votre problème.

Cliquez sur **Enregistrement** à gauche de la page Support technique et suivez les instructions à l'écran.

Si vous êtes déjà enregistré, renseignez les champs **Nom d'utilisateur** et **Mot de passe**, puis cliquez sur **Connexion**.

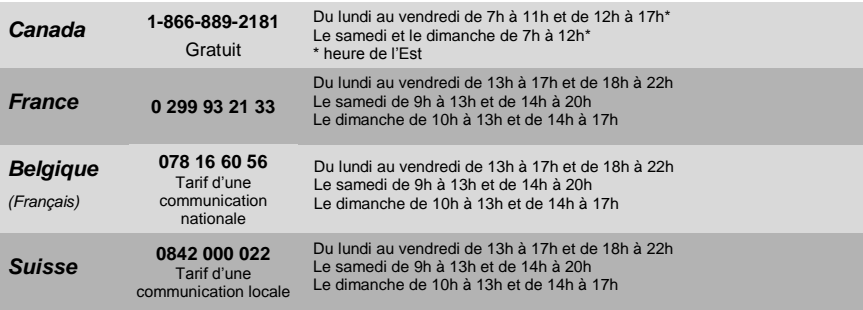

Par téléphone (si vous n'avez pas d'accès Internet) :

# **8. GARANTIE**

Dans le monde entier, Guillemot Corporation S.A. (« Guillemot ») garantit au consommateur que le présent produit Hercules est exempt de défauts matériels et de vices de fabrication, et ce, pour une période de deux (2) ans à compter de la date d'achat d'origine. Si, au cours de la période de garantie, le produit semble défectueux, contactez immédiatement le Support Technique qui vous indiquera la procédure à suivre. Si le défaut est confirmé, le produit devra être retourné à son lieu d'achat (ou tout autre lieu indiqué par le Support Technique).

Dans le cadre de la garantie, le consommateur bénéficiera, au choix du Support Technique, du remplacement ou de la réparation du produit défectueux. Lorsque la loi applicable l'autorise, toute responsabilité de Guillemot et ses filiales (y compris pour les dommages indirects) se limite à la réparation ou au remplacement du produit Hercules. Les droits légaux du consommateur au titre de la législation applicable à la vente de biens de consommation ne sont pas affectés par la présente garantie.

Cette garantie ne s'appliquera pas : (1) si le produit a été modifié, ouvert, altéré, ou a subi des dommages résultant d'une utilisation inappropriée ou abusive, d'une négligence, d'un accident, de l'usure normale, ou de toute autre cause non liée à un défaut matériel ou à un vice de fabrication ; (2) en cas de non-respect des instructions du Support Technique ; (3) aux logiciels non-édités par Guillemot, lesdits logiciels faisant l'objet d'une garantie spécifique accordée par leurs éditeurs.

# **9. RECOMMANDATION RELATIVE A LA PROTECTION DE L'ENVIRONNEMENT**

En fin de vie, ce produit ne doit pas être éliminé avec les déchets ménagers normaux mais déposé à un point de collecte des déchets d'équipements électriques et électroniques en vue de son recyclage.

Ceci est confirmé par le symbole figurant sur le produit, le manuel utilisateur ou l'emballage.

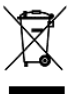

En fonction de leurs caractéristiques, les matériaux peuvent être recyclés. Par le recyclage et par les autres formes de valorisation des déchets d'équipements électriques et électroniques, vous contribuez de manière significative à la protection de l'environnement.

**Veuillez consulter les autorités locales qui vous indiqueront le point de collecte concerné.**

#### *Marques déposées*

Hercules® est une marque déposée de Guillemot Corporation S.A. Intel® et Pentium® sont des marques déposées d'Intel Corporation. Wireless AttitudeTM ! est une marque de Guillemot Corporation S.A. Microsoft® Windows® 2000, XP et Vista sont des marques ou des marques déposées de Microsoft Corporation aux États-Unis et/ou dans d'autres pays. Adobe® AirTM est une marque ou une marque déposée d'Adobe Systems Incorporated aux Etats-Unis et/ou dans d'autres pays. Toutes les autres marques et tous les autres noms déposés reconnus nationalement ou internationalement sont également reconnus par les présentes. Illustrations non contractuelles.

### **Déclaration de conformité aux directives de l'UE**

Cet équipement peut être utilisé en : AT, BE, FR, DE, IE, IT, LU, NL, PL, ES, SE, GB, FI, CH.

Par la présente, GUILLEMOT CORPORATION déclare que l'appareil **HWNRi-300** est conforme aux exigences essentielles et aux autres dispositions pertinentes de la directive 1999/5/CE. La déclaration de conformité peut être consultée sur le site : **[http://ts.hercules.com/download/wifi/DoC/HWNRi-300/DoC-fra\\_HWNRi-300.pdf](http://ts.hercules.com/download/wifi/DoC/HWNRi-300/DoC-fra_HWNRi-300.pdf)**

# $C$  ( 1177 $\Omega$

Hercules est une division de Guillemot Corporation

#### FRANCE :

En cas d'utilisation de ce matériel en extérieur, la puissance de sortie est limitée dans les plages de fréquences ci-dessous. Pour de plus amples informations, consultez le site de l'ART : www.art-telecom.fr.

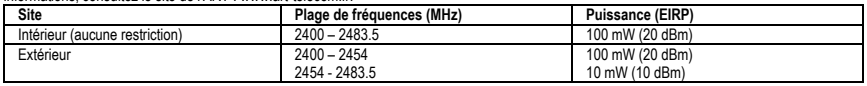

Le fonctionnement de ce matériel dans un environnement résidentiel provoque parfois des interférences radioélectriques ; il incombe dans ce cas à l'utilisateur d'y remédier.

#### ITALIE :

Cet appareil est conforme à l'interface radio nationale et aux exigences de la table d'allocation des fréquences. L'utilisation de ce produit sans fil en dehors du cadre de la propriété de l'acquéreur nécessite une autorisation générale. Pour de plus amples informations, consultez le site www.comunicazioni.it.

### *Copyright*

#### **© Guillemot Corporation S.A. 2010. Tous droits réservés.**

Aucune partie de ce manuel ne peut être reproduite, résumée, transmise, transcrite, stockée dans un système de recherche, ou traduite en toute langue ou langage informatique, à quelque fin ou par quelque moyen que ce soit, électronique, mécanique, magnétique, manuel, par le biais de photocopies, d'enregistrements, ou autres, sans l'autorisation expresse et écrite de Guillemot Corporation S.A.

#### *Responsabilité limitée*

Guillemot Corporation S.A. se réserve le droit de modifier les spécifications à tout moment sans préavis. Les informations fournies dans ce document sont censées être précises et fiables. Cependant Guillemot Corporation S.A. n'assume aucune responsabilité concernant leur utilisation, ni leur contrefaçon ou les autres droits des tiers résultant de leur utilisation. Ce produit peut exister en version simplifiée ou spéciale, notamment pour les fabricants de PC et les assembleurs. Il se peut que certaines fonctions décrites dans ce manuel ne soient pas disponibles dans la version que vous possédez. Autant que possible, le CD-ROM d'installation contiendra un fichier **README.TXT** dans lequel seront détaillées les différences entre le produit installé et le produit décrit dans la présente documentation.

Connectez-vous dès maintenant sur notre site web (www.hercules.com) pour télécharger les dernières versions des pilotes et logiciels, consulter la Foire Aux Questions (FAQ) relative à votre produit et bénéficier de mises à jour du manuel de l'utilisateur. Vous pourrez également découvrir la gamme de produits Hercules et obtenir des informations sur les nouveautés à venir.

#### *Contrat de licence utilisateur final*

IMPORTANT : veuillez lire attentivement le Présent Contrat de licence. Le Logiciel est concédé sous licence, et non vendu à l'utilisateur, pour un emploi respectant les termes du Présent Contrat. Vous vous engagez à respecter les termes et les conditions du Présent Contrat. Si vous êtes en désaccord avec les termes et les conditions du Présent Contrat, veuillez retourner le Logiciel et tout ce qui l'accompagne dans les 15 jours qui suivent la date de votre achat à l'endroit où vous l'avez acheté.

La propriété du Logiciel (dénommé « le Logiciel » ci-dessus et ci-après) reste acquise à Guillemot Corporation S.A. Tous droits réservés. Le terme « Logiciel » inclut les programmes exécutables, gestionnaires, librairies, fichiers de données et toute documentation associée aux programmes. Hercules Technologies n'accorde qu'un droit d'utilisation du Logiciel. L'acquéreur accepte les termes et les conditions du Présent Contrat concernant les droits d'auteur et tout autre droit de propriété concernant les autres logiciels contenus dans le produit.

#### *Guillemot Corporation S.A. se réserve le droit d'annuler le Présent Contrat en cas de non-respect de celui-ci. En cas de résiliation du Présent Contrat, l'acquéreur s'engage à renvoyer le Logiciel à Guillemot Corporation S.A. ainsi que toutes les copies.*

Licence :

- 1. La licence est accordée à l'acquéreur d'origine seulement. Guillemot Corporation S.A. reste propriétaire et titulaire du Logiciel et se réserve tous les droits qui ne sont pas expressément accordés par le Présent Contrat. L'utilisateur n'a pas le droit de sous-louer ses droits concédés par le Présent Contrat. Le transfert de cette licence est autorisé à condition que l'acquéreur d'origine ne conserve aucune partie du Logiciel et que le cessionnaire lise et accepte les termes et conditions du Présent Contrat.
- 2. L'acquéreur peut utiliser le Logiciel sur un seul ordinateur en même temps. La partie assimilable du Logiciel peut être copiée vers un autre ordinateur à condition que le Logiciel soit effacé du premier ordinateur et qu'il soit impossible d'utiliser le Logiciel sur plusieurs machines en même temps.
- 3. L'acquéreur reconnaît et accepte le copyright appartenant à Guillemot Corporation S.A. Le copyright ne doit en aucun cas être enlevé du Logiciel ou d'une copie du Logiciel, de toute documentation, écrite ou électronique, accompagnant le Logiciel.
- 4. La licence octroie à l'utilisateur le droit de faire une (1) copie d'archivage de la partie assimilable du Logiciel à condition que le copyright du Logiciel soit également copié.
- 5. Sauf dans les limites permises expressément par le Présent Contrat, l'acquéreur ne peut pas s'engager à, ni permettre à un tiers de s'engager à : fournir ou divulguer le Logiciel à des tiers ; rendre possible l'utilisation du Logiciel par plus d'un ordinateur en même temps ; faire des modifications ou des copies de quelque sorte que ce soit ; désassembler, dé-compiler ou modifier le Logiciel d'une quelconque manière ou essayer d'obtenir des informations relatives à l'utilisation du Logiciel n'étant pas accessibles à l'utilisateur ; faire des copies ou des traductions du Manuel de l'utilisateur.